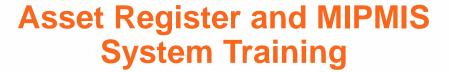

Municipal Infrastructure Support Agent

2017

BACK TO BASICS: SERVING OUR COMMUNITIES BETTER

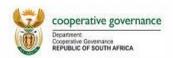

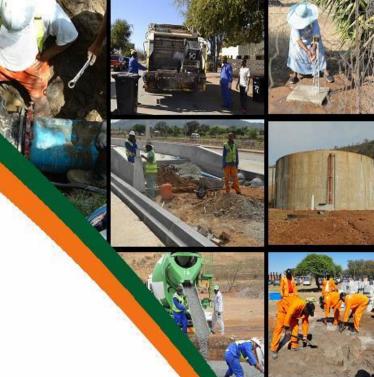

# **Presentation Outline**

| <ol> <li>Welcome and Introductions</li> </ol>                                                             | 08h30-08h45            |
|----------------------------------------------------------------------------------------------------|------------------------|
| 2. Course Expectations                                                                                    | 08h45-09h00            |
| 3. Asset Register Baseline Assessment                                                                     | 09h00-09h15            |
| 4. MIPMIS Brief                                                                                           | 09h15-09h45            |
| 5. Assets and Asset Registers                                                                             | 09h45-10h00            |
| 6. Legislative Framework                                                                                  | 10h00-10h15            |
| 7. Body Break                                                                                             | 10h15-10h30            |
| 8. Challenges in developing standardised AR's                                                             | 10h30-10h45            |
| 9. MISA Assistance                                                                                        | 10h45-11h00            |
| <ul><li>10. AR information as per key institutions</li><li>1. National Treasury</li><li>2. DPLG</li></ul> | 11h00-11h45            |
| 3. CIDB                                                                                                   |                        |
| 4. GRAP 17                                                                                                |                        |
| 11. Information required for a compliant Asset Register                                                   | 11h45-12h30            |
| 12. Working lunch                                                                                         | 12h30-13h00            |
| 13. Content required for MIPMIS AR                                                                        | 13h00-13h30            |
| 14. MIPMIS AR Reports                                                                                     | 13h30-14h00            |
| 15. MIPMIS User Access form                                                                               | 14h00-15h00            |
| 16. End of Day 1                                                                                          | Cooperative Governance |

B2B

#### **Welcome and Introductions**

- Hello my name is...
- I am from...
- My primary role is...
- In my spare time I like to...

# **Baseline Survey**

- Stay CALM do not panic
- The results will not be published on the internet
- Place a tick in the box that best describes the question or statement
- You have 15 minutes

# **Course Expectations**

- When I heard about this course I thought that...
- At the end of this course I would like to be able to...
- I hope this course can assist me with...

# **MIPMIS** in Brief

Municipal Infrastructure Performance Management Information System

A promise to assist municipalities in managing infrastructure efficiently

# **MIPMIS Users' Training**

**Presenter: Tahir Choudhury** 

**Project Manager, MIPMIS, MISA** 

BACK TO BASICS: SERVING OUR COMMUNITIES BETTER

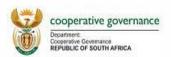

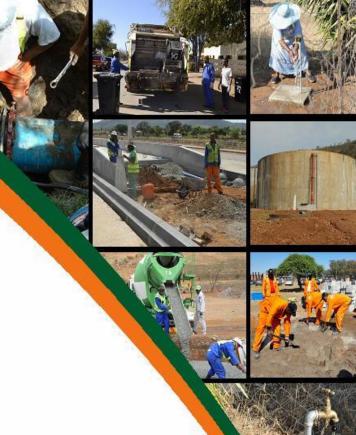

#### **Presentation Outline**

- Genesis in developing the MIPMIS
- Importance of Asset Register in managing the Basic Service Delivery Infrastructure
- ◆ Infrastructure Project Life Cycle
  - A section of Infrastructure Implementation Process
  - ◆ Infrastructure Implementation Plan: Example
- MIPMIS Modules
- ◆ MIPMIS does and doesn't
- ◆ Why should we use MIPMIS?

# Genesis in developing the MIPMIS

Municipal Support Agent (MISA), as an agent to DCoG, has been mandated to support municipalities in achieving the Medium Term Strategy Framework (MTSF) 2014-19 outcomes. One of the out comes is 'Outcome 9: A responsive, accountable, effective and efficient local government system'. MISA is expected to execute this mandate through supporting and assisting municipalities.

- In effective infrastructure planning to achieve sustainable service delivery;
- In the implementation of infrastructure projects as determined by the municipal Integrated Development Plan (IDP);
- In the operation and maintenance of municipal infrastructure;
- In building their capacity to undertake effective planning, delivery, operations and management of municipal infrastructure;
- In having a national depository of municipal infrastructure for the whole country; and
- In executing any function that may be deemed ancillary to those listed above.

The task of effective planning, delivery, operations and management of municipal infrastructure is mainly dependent on

- Knowledge of existing infrastructure;
- Management of service delivery infrastructure project life cycle; and
- Sustainably effective service delivery to the people (all citizens).

MIPMIS is one of the MISA supports in fulfilling its mandate

# Importance of Asset Register in managing the Basic Service Delivery Infrastructure

proper Municipality should have a proper asset register in this view. The influence of Asset Register in maintenance Register  $\alpha$ require ∞ర knowledge of existing infrastructure. operation planning is shown at the right. infrastructure The development and o planning

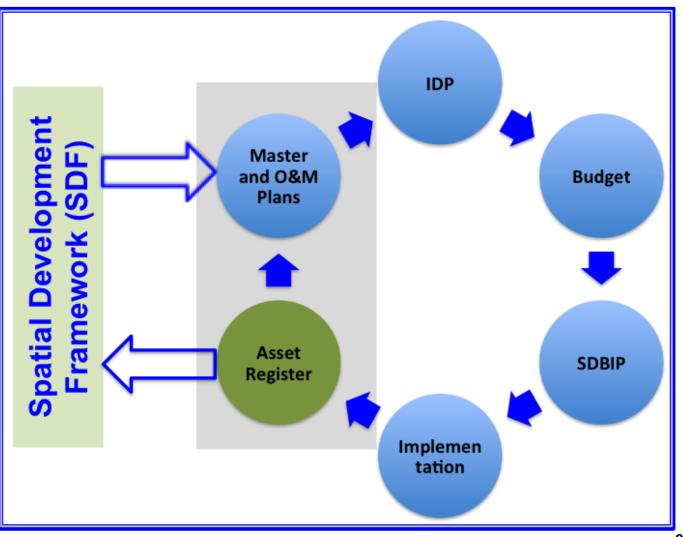

# Infrastructure Project Life Cycle (Ref: DPLG 2008)

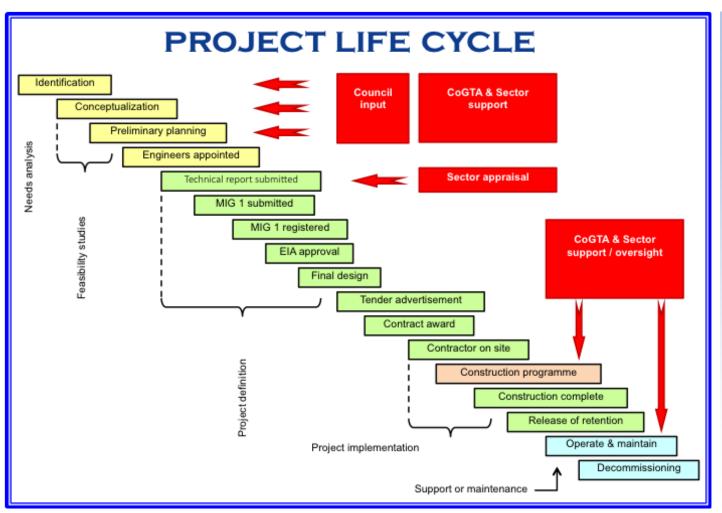

and is presented according projects' implementation development guidance are life cycle of infrastructure Cooperative Governance Grant ō efficient management project Infrastructure relevant phases of & maintenance on how best the nanaged. The Municipal Department of and operation Proper

# A section of Infrastructure Implementation Process

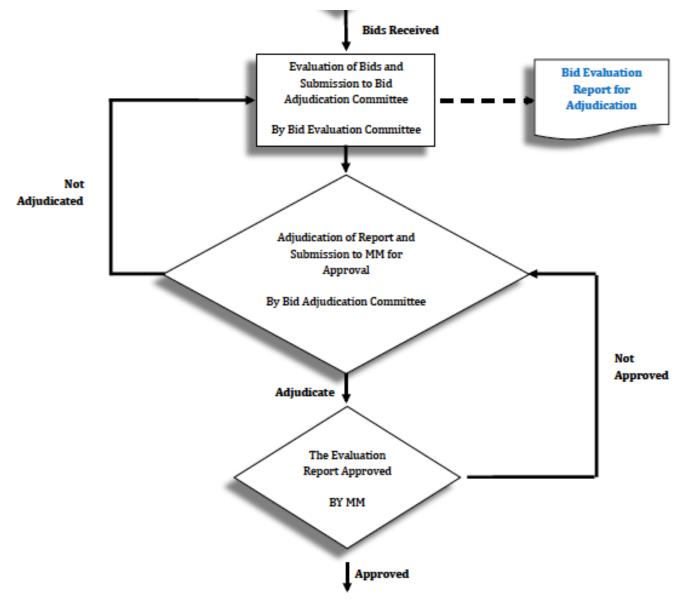

# Infrastructure Implementation Plan- Time Schedule and identified audit Evidences

Project Type: Water Supply Development

Implementation Phases
Milestones
Total time required

16 3 y 10 m 20 d IDP Approved Start of Project Construction Starts

31-May-12 15-Jun-12 9-Apr-14 10-Apr-15

15 days, to start after IDP1.84 year, pre-construction1.00 year, construction

Practical Completion Final Completion

9-Apr-16

1.00 year, defect liability

|     | Proje  | ct Phase                                                            |             |           | Duration | <b>.</b>  |            | Remarks/ Deliverables/                     |  |  |  |  |
|-----|--------|---------------------------------------------------------------------|-------------|-----------|----------|-----------|------------|--------------------------------------------|--|--|--|--|
| ld  |        | Activity/ Task Description                                          | Responsible | Assisting | (days)   | Start     | Completion | Audit Requirements                         |  |  |  |  |
| 1   | Regist | ration for Feasibility Study                                        |             |           | 15       |           |            |                                            |  |  |  |  |
| 1.1 |        | Prepare BP-MIG 1 for Feasibility Study                              |             |           | 5        | 15-Jun-12 | 20-Jun-12  | FS business plan/<br>Technical Report      |  |  |  |  |
| 1.2 |        | Process MIG 1 Approval                                              |             |           | 8        | 21-Jun-12 | 29-Jun-12  | MIG 1- MIG-MIS<br>business plan            |  |  |  |  |
| 1.3 |        | Funds Secured for Feasibility Study                                 |             |           | 0        | 30-Jun-12 | 30-Jun-12  | Milestone, MIG approval letter             |  |  |  |  |
| 2   | Appoir | nt Feasibility Study Consultants/PSP                                |             |           | 102      |           |            |                                            |  |  |  |  |
| 2.1 |        | Prepare TD (Scope of Services) for appointing Feasibility Study PSP |             |           | 5        | 5-Jul-12  | 10-Jul-12  | gather info during IDP;<br>Tender document |  |  |  |  |
| 2.2 |        | Evaluation of TD by Bid Spec Committee                              |             |           | 3        | 11-Jul-12 | 14-Jul-12  | Approved Tender document                   |  |  |  |  |
| 2.3 |        | Advert Tender                                                       |             |           | 30       | 21-Jul-12 | 20-Aug-12  | Copy of published advert                   |  |  |  |  |
| 2.4 |        | Receive and open Bids                                               |             |           | 0        | 20-Aug-12 | 20-Aug-12  | Milestone, bid opening sheet. Opened bids  |  |  |  |  |
| 2.5 |        | Evaluation by Bid Evaluation Committee                              |             |           | 14       | 25-Aug-12 | 8-Sep-12   | Bid evaluation report                      |  |  |  |  |

# **Infrastructure Implementation Plan- Bar Chart**

#### **Resulting implementation Plan**

| Implementation Milestones                                                         | Responsibility                       | Assistance/                            | <br> | <br>W. B. B. | 1516     | 2 00 | we se |    | F = 0 |      | Tim |     |      |     |     | <br> | <br> | <br>D. 75 |   |   | <br> | <br> |  |
|-----------------------------------------------------------------------------------|--------------------------------------|----------------------------------------|------|--------------|----------|------|-------|----|-------|------|-----|-----|------|-----|-----|------|------|-----------|---|---|------|------|--|
| mps memanan minestanes                                                            | maponancy                            | Supervision                            |      |              | ING<br>M |      |       |    |       |      |     |     |      |     |     |      | <br> |           |   |   |      | OIT: |  |
| Approval of (Reviewed) IDP                                                        | IDP Coordinator                      | Ubuntu, Council,<br>MM, Heads          |      |              |          |      | F     | OR | YEAR  | 8.4- | INF | RAS | TRUJ | сти | RES |      |      |           | I |   |      |      |  |
| Preapring Business Plan - MIG 1 (Incl.<br>Technical Report) and Approval of Funds | PMU Manager, MIG                     | TS, Concillors, Sector<br>Deptt, DAC   |      | Į            |          |      |       |    |       |      |     |     | 1    | I   |     |      |      |           |   |   |      |      |  |
| Appointment of Professional Service<br>Provider (PSP)                             | SC & PMU Managers,<br>Committees, MM | TS                                     |      |              |          |      |       |    | Ì     |      |     |     |      |     |     |      |      |           |   |   |      |      |  |
| [construction] Project                                                            | PSP, PMIU Manager                    | TS, SC Manager, MM,<br>Sector Deptt.   |      | I            |          |      |       |    | I     |      |     |     |      |     |     |      |      |           | I | I |      |      |  |
| Appointment of Contractor                                                         | SC & PMU Managers,<br>Committees, MM | PSP                                    |      | I            |          |      |       |    |       |      |     |     |      | I   |     |      |      |           | I |   |      |      |  |
| Practical Completion of Project and<br>Handover                                   | PContractor, PSP                     | PMU Manager, CFO,<br>MM, Sector Deptt. |      | I            |          |      | 1     |    | I     |      |     |     |      | 1   |     |      |      |           |   |   |      |      |  |
| Defects Liability, Final Completion and<br>Closing of Project (entered into O&M)  | PLONDINGTON, PSP                     | PSC, PMU Manager,<br>CFD, MIM          |      |              |          |      |       |    |       |      |     |     |      |     |     |      |      |           |   |   |      |      |  |

#### **MIPMIS Modules**

#### **Module 1: Infrastructure Asset Module**

To obtain a national view of municipal infrastructure assets and to assist municipalities in establishing an electronic asset register for moveable and immoveable assets and in generating GRAP 17 reports compliant to MFMA requirement and any other required reports.

#### **Module 2: Project Life Cycle Management**

To capture project lifecycle data and in generating GRAP 11 reports compliant to MFMA requirement and any other required reports for management and grantors (MIG, RBIG, INEP, etc.).

#### **Module 3: Public Fault Reporting**

To use by municipalities for infrastructure and services fault reporting and management for their compliance to regulations on development of Call Centre and service delivery standards.

#### MIPMIS Modules .. Contd.

#### **Module 4: Back to Basic Reporting**

To use by municipalities and provincial and national Back to Basic team for progress reporting on Back to basic interventions.

#### **MIPMIS Library**

Storing all relevant Guidelines, Templates etc. relevant to Municipal Infrastructure delivery process for easy access by the municipalities and any other relevant stakeholders.

#### MIPMIS Link

Providing various departments' web site links relevant to Municipal Infrastructure delivery process for easy access by the municipalities and any other relevant stakeholders.

# Why should both Asset Manager and Project Manager use MIPMIS?

• X

#### MIPMIS does and doesn't

- Not a magic tool to answer our question as we like to ask
  - Unless we develop appropriate computer program to process the fed data prior to asking;
- Can't correct wrong, incorrect and inappropriately fed data
  - But able to report on these if programmed appropriately;
- Can't generate reports itself Unless we design our report templates and fed it into the system appropriately;
- Can't generate credible report Unless we fed it with credible data;

# Why should we use MIPMIS?

It is an web-enable system developed with IT capabilities, which has \_

- ✓ Speed of analyzing and generating reports;
- ✓ Capacity of handling multiple users in one go;
- ✓ Capacity to store data/ information, as it is using appropriate hardware;
- ✓ Correctness of analysis, as it is programmed correctly;
- ✓ Many more we are experiencing in managing the Service Delivery Infrastructure.

And it is FREE to use by Municipalities and CoGTA is responsible for its Operation and Maintenance.

# Day 1 – Asset Register Training

Municipal Infrastructure Support Agent

2017

BACK TO BASICS: SERVING OUR COMMUNITIES BETTER

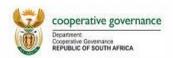

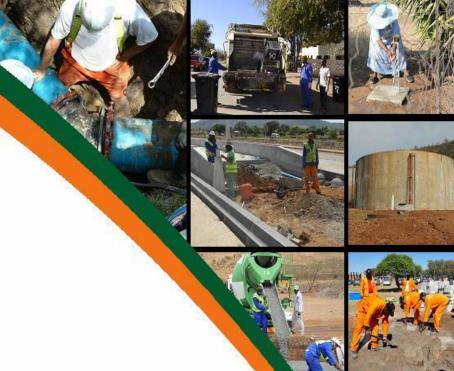

# Define, classify, and account for the cost of fixed assets.

#### **Nature of Fixed Assets**

- Fixed assets are long-term or relatively permanent assets.
- They are tangible assets because they exist physically.
- They are owned and used by the business and are not offered for sale as part of normal operations.

# Classifying Costs

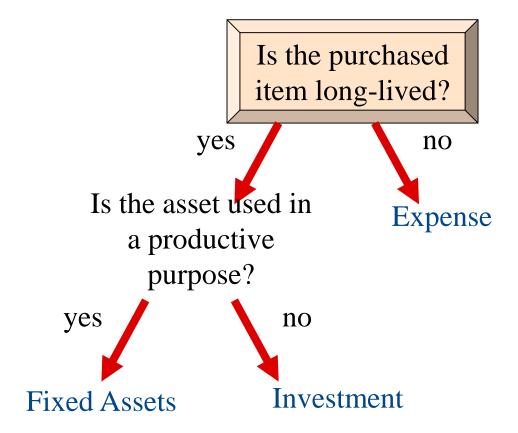

#### **Cost of Acquiring Fixed Assets**

#### LAND

- Purchase price
- Sales taxes
- Permits from government agencies
- Broker's commissions
- Title fees
- Surveying fees
- Delinquent real estate taxes
- Razing or removing unwanted buildings, less any salvage
- Grading and leveling
- Paving a public street bordering the land

#### **BUILDING**

- Architects' fees
- Engineers' fees
- Insurance costs incurred during construction
- Interest on money borrowed to finance construction
- Walkways to and around the building
- Sales taxes
- Repairs (purchase of existing building)
- Reconditioning (purchase of existing building)
- Modifying for use
- Permits from government agencies

#### **Cost of Acquiring Fixed Assets**

# MACHINERY AND EQUIPMENT

- Sales taxes
- Freight
- Installation
- Repairs (purchase of used equipment)
- Reconditioning (purchase of used equipment)
- Insurance while in transit
- Assembly

- Modification for user
- Testing for use
- Permits from government agencies

#### LAND IMPROVEMENT

- Trees and shrubs
- Fences
- Outdoor lighting
- Paved parking areas

# **Cost of Acquiring Fixed Assets Excludes:**

- Vandalism
- Mistakes in installation
- Uninsured theft
- Damage during unpacking and installing
- Fines for not obtaining proper permits from government agencies

#### **Capital and Revenue Expenditures**

Expenditures that benefit only the current period are called *revenue expenditures*. Expenditures that improve the asset or extend its useful life are *capital expenditures*.

#### REVENUE EXPENDITURES

# CAPITAL EXPENDITURES

Normal and ordinary repairs and maintenance

- 1) Additions
- 2) Improvements
- 3) Extraordinary repairs

### **Ordinary Maintenance and Repairs**

On April 9, the firm paid R300 for a tune-up of a delivery truck.

| Apr. | g | Repairs and Maintenance Exp. |  | 30 | 0 ( | ) |    |    |
|------|---|------------------------------|--|----|-----|---|----|----|
|      |   | Cash                         |  |    |     | 3 | 00 | 00 |
|      |   |                              |  |    |     |   |    |    |
|      |   |                              |  |    |     |   |    |    |
|      |   | This is a revenue            |  |    |     |   |    |    |
|      |   | expenditure                  |  |    |     |   |    | •  |

#### **Asset Improvements**

On May 4, a R5,500 hydraulic lift was installed on the delivery truck to allow for easier and quicker loading of heavy cargo.

| May | 4 | Delivery Truck                |  | 5 | 50 | 0 ( | )   |    |   |
|-----|---|-------------------------------|--|---|----|-----|-----|----|---|
|     |   | Cash                          |  |   |    |     | 5 5 | 00 | 0 |
|     |   |                               |  |   |    |     |     |    |   |
|     |   |                               |  |   |    |     |     |    |   |
|     |   | This is a capital expenditure |  |   |    |     |     |    |   |
|     |   |                               |  |   |    |     |     |    |   |

# **Leasing Fixed Assets**

A *capital lease* is accounted for as if the lessee has, in fact, purchased the asset. The asset is then amortized over the life of the capital lease.

A lease that is not classified as a capital lease for accounting purposes is classified as an *operating lease* (an operating leases is treated as an expense).

# **Legislative Framework**

- The Constitution indicates the following objectives of local government:
  - provide democratic and accountable government for local communities;
  - ensure the provision of services to the community in a sustainable manner;
  - promote social and economic development;
  - promote a safe and healthy environment; and
  - encourage the involvement of communities and community organisations in the matters of local government.
  - The Constitution however cites an important caveat: municipalities should strive for the above objectives within their financial and administrative capacity. This highlights capacitating of municipalities as a fundamental and core need and places responsibility on all spheres of government to promote, monitor and support the building of such capacity.

# **Legislative Framework**

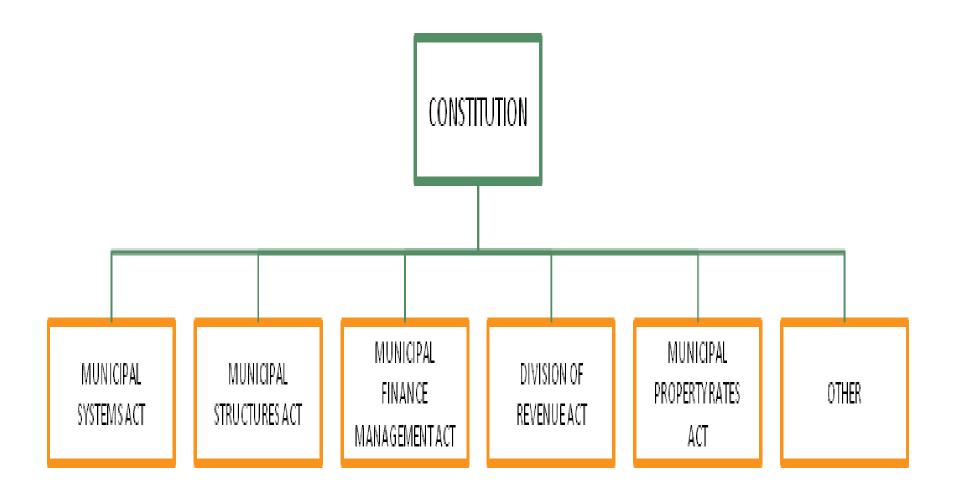

The Municipal Systems Act establishes the IDP of a municipality as the principal strategic planning instrument that guides and informs all planning and development, and all decisions with regard to the planning, management and development in the municipality. It links, integrates, and coordinates all municipal plans into a single strategic plan for the development of the municipality. It provides a basis for determining the level and extent of municipal resources and capacity required, and for formulating budgets.

 Every municipal council has to approve an annual municipal budget that includes provision for capital expenditure on projects over not more than 3 years. In terms of the Municipal Systems Act, the Council must also approve a financial plan linked to an IDP that is prepared for a period of 5 years (and updated annually).

- The preparation of an IDP is a legal requirement, and in terms of the Municipal Systems Act, it must include the following:
- the municipal council's long-term development vision;
- the existing level of development, identifying communities that do not have access to basic municipal services;
- the municipal council's development priorities and objectives for its elected term, including its local economic development aims and its internal transformation needs;
- the municipal council's development strategies which must be aligned with any national or provincial sectoral plans and planning requirements binding on the municipality in terms of legislation;

- The preparation of an IDP is a legal requirement, and in terms of the Municipal Systems Act, it must include the following:
- a spatial development framework which includes the provision of basic guidelines for a land use management system for the municipality;
- the council's operational strategies;
- applicable disaster management plans;
- a financial plan, which must include a budget projection for at least the next three years; and
- the key performance indicators and performance targets.

• The Municipal Systems Act (section 78 & 79 processes) deals with infrastructure investment planning in the sense that the cost of ownership must be known and appropriate delivery strategies identified and implemented. DPLG, which is the custodian of this Act, views the preparation of a Comprehensive Municipal Infrastructure Plan (CMIP) as a key mechanism to achieve this end

# **Occupational Health and Safety Act**

The Occupational Health and Safety Act (85 of 1993, Construction Regulations) requires the owner of any "structure" (including municipal infrastructure such as bridges, waterworks, reservoirs, buildings, drainage works and roads) to maintain such structure in such a manner that "the structure remains safe for continued use and such maintenance records shall be kept and made available to an inspector upon request."

# **Sector Specific Legislation**

| Sector               | Legislation                                                       |
|----------------------|-------------------------------------------------------------------|
| Water and Sanitation | Water Services Act, 1997 (Act No. 108 of 1997)                    |
|                      | National Water Act, 1998 (Act No. 108 of 1998)                    |
| Electricity          | Electricity Act, 1987 (Act No. 41 of 1987)                        |
|                      | Electricity Distribution Industry Restructuring Bill, 2003        |
| Roads and Stormwater | National Land Transport Transition Act, 2000 (Act No. 22 of 2000) |
|                      | Urban Transport Act, 1977 (Act No. 78 of 1977)                    |
| Waste Management     | National Environmental Management Act, 1998 (Act No. 107 of 1998) |
|                      | Environment Conservation Act, 1989 (Act No. 73 of 1989)           |

# **Body Break**

Legislation and Regulations

With the wide variety of legislation in place that affects the Asset Register, confusion can be created if municipalities don't have a clear understanding of all the legislation and regulations.

#### Cross Sectoral

To achieve a standardised Asset Register across sectors can be challenging as each sector has their own unique legislation, regulations and needs.

### Capacity

Capacity within municipalities differs and to achieve the same quality and accuracy of Asset Registers is currently a major challenge.

### Standardisation

- There is still a lack in nationwide standards for/ or the use of existing standards related to;
- Terminology,
- Category Sub-category, Asset Class and Asset Descriptors,
- Replacement equivalents,
- Expected useful life,
- Measurement criteria for condition of assets and
- Risk indicators

### MISA assistance to Municipalities

- Municipal Infrastructure Support Agent (MISA), a government component, accountable to the Executive Authority of the Cooperative Governance and Traditional Affairs (COGTA) was formed as a Special Purpose Vehicle (SPV) as part of implementing the Local Government Turn Around Strategy (LGTAS) in May 2012.
- Thus MISA's priorities and imperatives are directly aligned to the strategic objectives of Outcome 9 in achieving "A Responsive, Accountable, Effective and Efficient Local Government System" in South Africa.

### MISA assistance to Municipalities

- As part of achieving the set strategic objectives and as part of continuation of MISA's intervention to support municipalities that was initiated since MISA's establishment, MISA has developed a webenabled Asset Register residing in its Municipal Infrastructure Performance Management Information System (MIPMIS).
- It is expected that municipalities will enjoy this completely free service from MISA in managing their basic service delivery and assist in better planning in infrastructure development and Operations and Maintenance.

- Acquisition
- Transaction Date
- Amount
- Supplier / Contractor
- Reference (invoice/contract/payment/order number).

#### Identification

- Asset class: should facilitate GRAP financial reporting requirements, e.g. PPE, investment property, intangible asset, etc..
- Asset sub-class: should facilitate management and reporting, e.g. motor vehicle, furniture, road infrastructure, etc..
- Asset functional group (if relevant): e.g. clinic, warehouse, hall.

#### Identification

- Parent asset or standalone asset: if parent then must have links to separately depreciable parts. For separately depreciable parts: link to parent asset.
- Asset number: a unique system-generated identifier, bar code or other unique number so that the individual asset can be distinguished from others.

#### Identification

- Asset specific identifiers (where applicable): e.g. serial numbers, registration number, erf number.
- Asset description: e.g. 2005 Toyota Corolla 140i, brown wooden six-seater boardroom table, etc..
- Asset dimensions/capacity (if relevant): e.g. 200 litre (tank), 4000 sq metre (building/land)
- Asset construction (if relevant): e.g. brick, wood, cast iron

- Identification
- Location: e.g. Office 123, Store Abc, Erf. Xyz
- Zoning: residential, agricultural, industrial, etc...
- GPS: recommended for easy location (where relevant).

## Accountability

- Department / division; Section / unit; Sub-section (depends upon organisation). Cost centre
- Custodian: e.g. user of the asset or person responsible for safeguarding the asset
- Restrictions (if any) in use or changing of an asset
- Ownership (if legal title is not with the municipality)
- Licence or permits
- Transfers: (to record date and transferor).

### Performance

- Capacity (where relevant), e.g. 2 tonne, 2000 sq metres, 200 ml/day
- Performance measures (where relevant)
- Condition Assessment (date, rating, person doing assessment, file no – for details)
- Warranties, guaranties or certification
- Useful life: e.g. years/hours/units/mileage, etc.. of expected use
- Residual value: to be evaluated annually.

### Disposal

- Date
- Amount: proceeds received
- Capacity: at date of disposal
- Condition: e.g. good, fair, bad, etc...
- Remaining useful: if sold earlier than originally planned
- Residual value: to compare with proceeds
- Reason for disposal.

## Accounting

- Historical cost (or fair value where cost not available for initial recognition)
- Funding source
- Useful life: (original)
- Remaining useful life: (assessed, date of assessment)
- Residual value: (original, assessed and date of assessment)
- Depreciation method: (straight line, sum of units, diminishing balance, etc..)

## **Accounting for Depreciation**

Over time, fixed assets such as equipment, buildings, and land improvements lose their ability to provide services. The periodic transfer of the cost of fixed assets to expense is called *depreciation*.

**Physical depreciation** occurs from wear and tear while in use and from the action of the weather **Functional depreciation** occurs when a fixed asset is no longer able to provide services at the level for which it was intended.

# **Factors in Computing Depreciation**

The three factors in determining the amount of depreciation expense to be recognized each period are: (a) the fixed asset's initial cost, (b) its expected useful life, and (c) its estimated value at the end of the useful life.

The fixed asset's **estimated value** at the end of its useful life is called the *residual value*, *scrap value*, *salvage value*, or *trade-in value*. A fixed asset's residual value and its *expected useful life* must be estimated at the time the asset is placed in service.

# **Straight-Line Method**

The *straight-line method* provides for the same amount of depreciation expense for each year of the asset's useful life.

Annual depreciation = 
$$\frac{\text{Cost} - \text{estimated residual value}}{\text{Estimated life}}$$

A depreciable asset cost R24,000. Its estimated residual value is R2,000 and its estimated life is 5 years.

Annual depreciation = 
$$\frac{\text{Cost} - \text{estimated residual value}}{\text{Estimated life}}$$
Annual depreciation = 
$$\frac{\text{R24,000} - \text{R2,000}}{\text{5 years}}$$

Annual depreciation =  $\mathbf{R4,400}$ 

The straight-line method is widely used because it is simple and it provides a reasonable transfer of cost to periodic expenses if the asset is used about the same from period to period.

A depreciable asset cost R96,000. Its estimated residual value is R12,000 and its estimated life is 7 years.

Annual depreciation = 
$$\frac{\text{Cost} - \text{estimated residual value}}{\text{Estimated life}}$$
Annual depreciation = 
$$\frac{\text{R96,000} - \text{R12,000}}{\text{R12,000}}$$

Annual depreciation = R12,000

The straight-line method is widely used because it is simple and it provides a reasonable transfer of cost to periodic expenses if the asset is used about the same from period to period.

## Accounting

- Revaluation: (amount, date, method, by whom): if revaluation model adopted by entity, should continue revaluing for subsequent measurement.
- Impairment. (amount, date assessed)
- Depreciation: value and rate: current year
- Accumulated depreciation: life to date
- Carrying amount
- Disposal (where relevant): (date, realised amount, details on disposal, Council resolution).

- Management and risk information
- Criticality rating: prioritisation in terms of service delivery within a programme or Service type: e.g. Administration, Water, Electricity
- Maintenance history: (summarised from maintenance systems)
- Operational history: (summarised from maintenance systems)
- Risk assessment: (may reference other documentation).

- Identification Reference (using a documented referencing convention)
- General Ledger Code
- Movable or Immovable Asset
- Asset Category and Sub-category (PPE: land, infra, community, heritage, or other; investment property; or inventory property)

- Heritage status (indicate if culturally, environmentally, or historically significant)
- Asset Class (in accordance with a documented convention)
- Asset Group (group of assets for reporting purposes e.g. network in a particular area, or a specific facility)
- Description of Asset (clear description e.g. name of facility, asset type, make and model/file ref to plans)

- Ward Number
- Asset Location (Erf, street, room as applicable)
- Take-on Date (date of delivery or beneficial use)
- Municipal ownership or lease (owner or lessee and file ref for title deed/lease/rights/restrictions details)
- Supplier (company name, contact details)

- Work-in-progress (capital expenses prior to beneficial use of the asset)
- Original Cost (check treatment of VAT e.g. invoice ref)
- Funding Source (name and type of funding of original construction

   surplus cash, loans, grants, donations, reserves)
- Responsible Department (name of department)

- Asset Custodian (name of person)
- Effective Date of Custodianship (date person became custodian)
- Basic Municipal Service (Yes or No, based on municipal policy)
- Applicable Contracts (encumbrances, warranties, guarantees, maintenance contracts, etc.)
- Date Asset Last Renewed (full renewal not partial)

- Expected Useful Life (years)
- Age (years from take-on or last renewal)
- Remaining Useful Life (years initially, expected useful life minus age – superceded by RUL determined on latest renewal or on revaluation)

- Method of depreciation (usually straight line)
- Residual Value (usually taken as zero for infrastructure assets)
- Capitalised Costs (expenses incurred in asset enhancement)
  - This month
  - This Financial Year
  - Since take-on/re-valuation
- Depreciation (original cost or re-valued amount plus subsequent capitalised expenses/RUL)
  - This month
  - This Financial Year
  - Since take-on/re-valuation

- Impairment losses (as assessed in re-valuation exercise or ad-hoc impairment event)
  - This month
  - This Financial Year
  - Since take-on/re-valuation
- Carrying value (original cost or re-valued amount plus subsequent capitalised expenses, less subsequent depreciation and impairment)
- Disposal method (disposed, alienated, lost, stolen, destroyed, or decommissioned)
- Disposal expense/revenue
- Date of write-off (date asset physically removed or decommissioned)

- Re-valuation data (immovable assets only)
  - Latest re-valuation date
  - Next re-valuation date
  - Re-valuation method
  - PPE: DRC (or market valuation for applicable buildings)
  - Unit measure of asset extent (e.g. m; sqm, kW, Ml, etc.)
  - Extent of asset (number)
  - Latest unit rate for replacement (Rand per unit)

- Re-valuation data (immovable assets only)
  - Replacement value (current replacement cost: Unit Rate x Extent)
  - Latest re-valued amount (PPE\*: Replacement value x remaining useful life/expected useful life)
  - Change in value in current financial year due to re-valuation (latest re-valued amount minus carrying value on date of re-valuation)
  - Re-valuation reserve (accumulated change in value due to revaluations)
  - \*Property, Plant and Equipment

- Infrastructure Management Data (immovable assets only)
  - Criticality (based on documented grading convention)
  - Asset Condition (based on a documented grading convention and linked to remaining useful life)
  - Maintenance history (key information to support lifecycle decisions or link to Maintenance System)
  - Asset performance (based on a documented grading convention)
  - Asset utilisation (based on a documented grading convention)
  - Data accuracy (based on a documented grading convention)

- Each entity shall establish, maintain and update asset registers supportive of asset care planning, in the following manner:
- Segment and classify its immovable asset portfolio(s) to at least the level of maintenancesignificant item in accordance with a predetermined asset hierarchy, and shall furthermore, for purposes of maintenance and renewals planning, determine and record the following information against each asset in its asset register:

### **Accounting Guideline – AR - CIDB**

- asset identification number;
- physical description;
- physical parameters;
- estimated useful life;
- actual and minimum acceptable asset failure mode ratings (condition, performance, capacity and cost-of-operations);
- remaining useful life;
- current and depreciated replacement cost;
- asset criticality rating;

### **Accounting Guideline – AR - CIDB**

- asset criticality rating;
- any statutory obligations regarding the operation and maintenance of the asset; and
- responsible person(s).
- The entity shall, in maintaining and updating asset registers, update asset failure mode status and current replacement cost data for each asset on an annual basis.

- In order to comply with above, a GRAP compliant asset register should be prepared which should consist of the following information as a minimum:
  - Detail asset description;
  - Bar code, unique identifier, serial number (where applicable), erf number (where applicable) (or other number to distinguish it from other assets);
  - Location;
  - Purchase price;
  - Acquisition date;

- In order to comply with above, a GRAP compliant asset register should be prepared which should consist of the following information as a minimum:
  - Estimated useful life (original);
  - Estimated residual value;
  - Remaining useful life;
  - Depreciation;
  - Accumulated depreciation;
  - Disposal date, proceeds, depreciation up to date of disposal;

- Information on a change in accounting estimate as a result of change in useful life or residual value – date reassessed, etc.;
  - Impairment loss recognised or reversed;
  - (NT, Accounting Guideline Property, Plant and Equipment - GRAP 17, 2012) Carrying amount at the beginning and end of the reporting period;
  - Funding source;
  - Condition of the asset this can assist in determining the remaining useful life of an asset and whether it may possibly be impaired; and
  - Person responsible for safeguarding and maintaining the asset(s).

 This information should be provided for each type of asset e.g. property, plant and equipment, intangible assets, investment property, and each class e.g. buildings, office equipment, computer equipment, and preferably for the current and prior period simultaneously.

- Asset Identification
  - Unique Asset Identification Number
- Every asset must have a unique number that is used across all departments with no duplication.
- It is recommended that this number has a meaningful structure that can ensure no duplication and makes the assets easy to identify. The Department of Provincial and Local Government's guidelines for the Unique Asset Identification Number as follows;
- Category Sub-category / Asset Class / Asset
   Descriptor Sequential Number for the asset type

| Category           | ID | Sub-Category                                                                       | ID  |
|--------------------|----|------------------------------------------------------------------------------------|-----|
| Land               | LA | Sub-categories based on zoning                                                     |     |
| Infrastructure     | IA | Roads Network                                                                      | RDS |
| Assets             |    | Storm-water Network                                                                | STW |
|                    |    | Water Network                                                                      | WAT |
|                    |    | Sanitation Network                                                                 | SAN |
|                    |    | Solid waste disposal                                                               | SOW |
|                    |    | Electricity Network                                                                | ELE |
| Community Assets   | CA | Sport & Recreation Facilities                                                      | SPR |
| 7.030.63           |    | Community Facilities                                                               | COF |
| Heritage<br>Assets | НА | Sub-categories as necessary – e.g. nature reserves, memorials, historic sites etc. |     |
| Other Assets       | OA | Buildings                                                                          | BUI |
|                    |    | Vehicles                                                                           | VEH |
|                    |    | Operational Plant and Equipment                                                    | OPE |
|                    |    | Office Furniture and Equipment                                                     | OFE |

- Assets (both movable and immovable) are further classified according to asset class. The classifications need to be reviewed to ensure they cover all the types of assets in the municipality, and are defined in such a way that will enable effective management reporting.
- An asset class will often comprise a number of similar assets that can be grouped together for ready identification using an asset descriptor. In the case of movable assets, this can be on the basis of asset type (e.g. vehicle types), and, for immovable assets, location (e.g. reticulation in Aganang, boreholes in village 6, mechanical plant at Pump Station 3).

- Examples:
- "IA-WAT/MEC/PS6 9" is the identification for: Infrastructure Assets - Water Network / Mechanical Plant / at Pump Station No6 – Asset number nine;
- "CA-SPR/BG/SEL 2" is the identification for: Community Assets – Sport & Recreation / Bowling Green / Seleka – Asset number two; and
- "IA-SAN/RET/MA2 3" is the identification for: Infrastructure Asset – Sanitation Network / Reticulation / Marapong Extension 2 – Asset number 3

#### Detailed Asset Description

Every asset must have a detailed description. This includes;

- Asset Name
- Model
- Serial Number
- Material Type
- Size
- Asset Class
- Location
- Zoning

#### Asset Class

 The asset class makes use of a hierarchy to portray a clear, holistic and logical breakdown of infrastructure in each of the services, using a structure that is consistent with the asset categories and classes used in financial management. Financial reporting will typically be required at the Facility/Asset Group level.

| Network | Facility or Asset Group               | Asset                      |  |  |
|---------|---------------------------------------|----------------------------|--|--|
| Roads   | Paved Arterial and Distributor Roads  | Formation                  |  |  |
|         |                                       | Pavement structure         |  |  |
|         |                                       | Pavement surface           |  |  |
|         |                                       | Kerbs and channels         |  |  |
|         | Paved Collector and Residential Roads | Formation                  |  |  |
|         |                                       | Pavement structure         |  |  |
|         |                                       | Pavement surface           |  |  |
|         |                                       | Kerbs and channels         |  |  |
|         | Gravel Roads                          | Formation                  |  |  |
|         |                                       | Gravel surface             |  |  |
|         | Structures                            | Bridges                    |  |  |
|         |                                       | Retaining walls            |  |  |
|         |                                       | Major culverts and subways |  |  |
|         |                                       | Overhead gantries          |  |  |
|         | Footpaths                             | Hardened footpath surface  |  |  |
|         | Traffic Management                    | Street signs               |  |  |
|         |                                       | Traffic lights             |  |  |
|         | Street Lights                         | Street lights              |  |  |
|         | Street furniture                      | Commuter shelters          |  |  |
|         |                                       | Guard rails                |  |  |
|         | Buildings                             | Buildings                  |  |  |
|         | Fences                                | Fences                     |  |  |

- Acquisition
- Transaction Date
- Amount
- Supplier / Contractor
- Reference (invoice/contract/payment/order number).

### Accountability

- Department / division: (depends upon organisation).
   Section / unit (depends upon organisation). Subsection (depends upon organisation). Cost centre
- Custodian: e.g. user of the asset or person responsible for safeguarding the asset in his/her possession: for laptop, custodian is Mr Jones (Financial Manager).
- Restrictions (if any) in use or changing of an asset
- Ownership (if legal title is not with the municipality)
- Licence or permits
- Transfers: (to record date and transferor).

#### Performance

- Capacity (where relevant), e.g. 2 tonne, 2000 sq metres, 200 ml/day
- Performance measures (where relevant)
- Condition Assessment (date, rating, person doing assessment, file no – for details)
- Warranties, guaranties or certification
- Criticality
- Useful life: e.g. years/hours/units/mileage, etc.. of expected use
- Residual value: to be evaluated annually.

#### Condition

- The approach adopted for determining condition needs to:
- be standardised so that it can be consistently applied across all municipalities to enable effective benchmarking, trend monitoring, and data aggregation;
- be cost effective, repeatable and objective;
- be linked to the expected failure pattern of the specific assets (wherever practicable);
- modelled on performance criteria rather than visual inspection of condition where such is not practicable or inappropriate (e.g. pipelines, power cabling);
- align with existing industry norms in each sector;
- support robust valuation; and
- support the modelling of renewal budget needs.

### A simple generic five-point grading can be adopted.

| Gra | Descripti | Detailed description                                          | Indicative |
|-----|-----------|---------------------------------------------------------------|------------|
| de  | on        |                                                               | RUL        |
| 1   | Very      | Sound structure, well maintained. Only normal maintenance     | 71-100%    |
|     | good      | required.                                                     | EUL        |
| 2   | Good      | Serves needs but minor deterioration (<5%). Minor             | 46-70%     |
|     |           | maintenance required.                                         | EUL        |
| 3   | Fair      | Marginal, clearly evident deterioration (10-20%).             | 26-45%     |
|     |           | Significant maintenance required.                             | EUL        |
| 4   | Poor      | Significant deterioration of structure and/or appearance.     | 11-25%     |
|     |           | Significant impairment of functionality (20-40%). Significant | EUL        |
|     |           | renewal/upgrade required.                                     |            |
| 5   | Very      | Unsound, failed needs reconstruction/ replacement (> 50%      | 0-10% EUL  |
|     | poor      | needs replacement)                                            |            |

#### Disposal

- Date
- Amount: proceeds received
- Capacity: at date of disposal
- Condition: e.g. good, fair, bad, etc...
- Remaining useful: if sold earlier than originally planned
- Residual value: to compare with proceeds
- Reason for disposal.

#### Accounting

- Historical cost (or fair value where cost not available for initial recognition)
- Funding source
- Useful life: (original)
- Remaining useful life: (assessed, date of assessment)
- Residual value: (original, assessed and date of assessment)

# Accounting

- Depreciation method: (straight line, sum of units, diminishing balance, etc..)
- Revaluation: (amount, date, method, by whom): if revaluation model adopted by entity, should continue revaluing for subsequent measurement.
- Impairment. (amount, date assessed)
- Depreciation: value and rate: current year
- Accumulated depreciation: life to date
- Carrying amount
- Disposal (where relevant): (date, realised amount, details on disposal, Council resolution).

- Management and risk information
- Criticality rating: prioritisation in terms of service delivery within a programme or Service type: e.g. Administration, Water, Electricity
- Maintenance history: (summarised from maintenance systems)
- Operational history: (summarised from maintenance systems)
- Risk assessment: (may reference other documentation).

#### Criticality

- Identifying critical assets is often the first step in managing asset risk. It is necessary to have some form of measurement of the consequence of failure, and therefore an indicator of the "criticality" of the assets. This will enable the following:
- focusing of the level of detail and accuracy of data collection exercise;
- crafting of focused maintenance responses;
- prioritisation of asset renewal;
- prioritisation of asset-level risk mitigation actions; and
- measurement of the overall risk exposure of each network.

| Area of Impact               | Measure                                 | Rating |
|------------------------------|-----------------------------------------|--------|
| Public and municipal         | Loss of life or multiple illness/injury | 15     |
| employees' health and safety | Single illness/minor injury             | 5      |
|                              | No effect                               | 0      |
| Financial losses (cost of    | More than R100,000                      | 6      |
| repairs and/or loss of       | Between R20,000 and 100,000             | 4      |
| revenue)                     | Less than R20,000                       | 2      |
| Service delivery performance | Major impact                            | 8      |
|                              | Minor impact                            | 4      |
|                              | No effect                               | 0      |
| Environment                  | Major                                   | 10     |
|                              | Minor                                   | 5      |
|                              | No effect                               | 0      |

# **Criticality Grading**

| Consequence of Failure Score | Description  | Criticality Grading |
|------------------------------|--------------|---------------------|
| ≥15                          | Critical     | 1                   |
| 11 – 14                      | Important    | 2                   |
| ≤10                          | Non-critical | 3                   |

- Risk Assessment
  - Risk Identification
- Risk events should be identified by officials who are familiar with the assets and their operating environment. This can be done by an individual, but there are benefits in discussing potential risk events on a collective basis. A schedule of commonly encountered risks that can be used to stimulate discussion of potential risk events.

| Physical | Condition-based failure   |
|----------|---------------------------|
|          | Vandalism                 |
|          | Theft/illegal connections |
|          | System losses             |

# Consequences of Risk Events

A consequence rating has to be allocated to each risk event. Whilst sophisticated techniques exist that attempt to quantify these consequences, a more qualitative approach is often more practical, using a guide such as shown in the table below.
 Consequence tables are very specific to the size and type of assets, and organisational needs – thus the table should be developed with inputs from senior management of the municipality.

| onse | quence Rating | Qualitative Description                                                                  | Direct costs<br>(repair, lost<br>income, third<br>party<br>damage)                                                                                                    | Service delivery performance                                                            | Effect on public health, safety and property                                    | Environmental<br>Damage                                                              | Municipal Image                                                  |
|------|---------------|------------------------------------------------------------------------------------------|----------------------------------------------------------------------------------------------------|-----------------------------------------------------------------------------------------|---------------------------------------------------------------------------------|--------------------------------------------------------------------------------------|------------------------------------------------------------------|
| 1    | Insignificant | Is readily absorbed under normal operating conditions                                    | <r20,000< th=""><th>Less than 50 customers without potable water for up to 8 hrs</th><th>No health or safety impact, minor property damage</th><th>Minor transient<br/>environmental<br/>damage, visual<br/>effects only</th><th>Individual interest<br/>only, no<br/>community<br/>concern</th></r20,000<> | Less than 50 customers without potable water for up to 8 hrs                            | No health or safety impact, minor property damage                               | Minor transient<br>environmental<br>damage, visual<br>effects only                   | Individual interest<br>only, no<br>community<br>concern          |
| 2    | Minor         | Can be managed under normal operating conditions                                         | R20,000-<br>R100,000                                                                                                    | Less than 50 customers without water for up to 24 hours                                 | Minor health impact on small number of people                                   | Minor damage to environment, longer effect                                           | Minor community interest, minor local media repor                |
| 3    | Moderate      | Can be managed but requires additional resources and management effort                   | R100,000-<br>R500,000                                                                                                    | Less than 50 customers without potable water for up to 48 hrs                           | Serious health impact on small number or minor impact on large number of people | Moderate<br>environmental<br>damage, local<br>importance                             | Public community<br>discussion, major<br>local media<br>interest |
| 4    | Major         | Will have a prolonged impact and extensive consequences                                  | R500,000-<br>R5,000,000                                                                                                    | More than 50<br>customers without<br>potable water for a<br>period of over 48<br>hours  | Extensive injuries or significant health impacts, single fatality               | Major long term environmental impact. Prosecution expected                           | Major loss in community confidence                               |
| 5    | Catastrophic  | Irreversible and extensive impacts, or significantly undermining key business objectives | >R5,000,000                                                                                                    | More than 500<br>customers without<br>potable water for a<br>period of over 48<br>hours | Multiple fatalities                                                             | Serious damage of national importance and irreversible impact. Prosecution expected. | National media                                                   |

B2L

### Probability of Risk Events

 A probability rating is allocated for each risk event.
 Whilst statistical probabilities may be used, municipalities may find it more practical to use subjective criteria.

| Rating | Probability    | Condition |
|--------|----------------|-----------|
| Α      | Rare           | Very Good |
| В      | Unlikely       | Good      |
| С      | Moderate       | Fair      |
| D      | Likely         | Poor      |
| Е      | Almost certain | Very Poor |

#### Risk Exposure

 The risk exposure of a municipality to a particular event can be considered to depend on the consequences and the probability of that event. A matrix such as the one indicated in Table can be used to rank events as low, moderate, significant or high risk exposure to the municipality.

| Conseque    |   |                | ence            |         |            |         |                |
|-------------|---|----------------|-----------------|---------|------------|---------|----------------|
|             |   |                | 1 Insignificant | 2 Minor | 3 Moderate | 4 Major | 5 Catastrophic |
| <b>,</b>    | Α | Rare           | L               | ٦       | ٦          | М       | М              |
| ii          | В | Unlikely       | L               | ٦       | М          | М       | S              |
| ab          | С | Moderate       | L               | М       | М          | S       | Н              |
| Probability | D | Likely         | М               | М       | S          | Н       | Н              |
| Ь           | E | Almost certain | M               | S       | Н          | Н       | Н              |

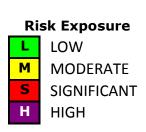

# **Working Lunch**

- Organisation This is the organisation responsible for the Infrastructure Asset.
- Number All infrastructure assets must have a unique identification reference number. A common approach must be used across all departments in the municipality, such as the following:
- Category Sub-category / Asset Class / Asset
   Descriptor Sequential Number for the asset type
- Model The model of an asset must be inserted.
   E.g. 2500 Ford.

- Serial Number Standard serial number of an asset. E.g. serial numbers, registration number, erf Number or other number to distinguish it from other assets.
- Description A Descriptive name for the asset.
- Material Type The type of material of an asset.
   E.g. brick, wood, cast iron, pvc.
- Class Description/Nature This field is a dropdown, where you are able to select the required Class Description/Nature from a pre-loaded list.
- Size The size of an asset must be inserted. E.g. 150mm pipe, 240l Wheelie Bin.

- Capacity The capacity of the asset. E.g. number of kiloliters, 200 litre (tank), 4000 sq metre (building/land), 65 l/s (water pipe)
- Quantity Quantity of the asset. E.g. 100m of pipe, 1 Solid Waste Truck.
- Utilisation The extent to which an asset is being productively used – measured as a percentage of its capacity.
- Replacement Equivalent The replacement equivalent of an asset must be inserted. E.g. A 300mm clay sewer pipe needs to be replaced and the replacement equivalent will be a 300mm concrete pipe.
- Year Constructed/Purchase Date The date the asset was completed or purchased.

- Supplier Name The supplier name.
- Criticality Grade This field is a dropdown, where you are able to select the required Criticality Grade from a pre-loaded list.
- Condition This field is a dropdown, where you are able to select the required Condition Grade from a pre-loaded list.
- Condition Index/Grade Once the condition is chosen, this field is displayed according to the selected condition.
- Ward This field is a dropdown, where you are able to select the required Ward from a pre-loaded list.

- Latitude GPS coordinates to be inserted in these fields, the format should be as follows: -26.7627 Decimal Degrees (DD), but MIPMIS also caters for Degrees Minutes Seconds (DMS) as well by pressing the the user can capture the latitude in the DMS format.
- Longitude GPS coordinates to be inserted in these fields, the format should be as follows: 35.1627 Decimal Degrees (DD), but MIPMIS also caters for Degrees Minutes Seconds (DMS) as well by pressing the

the user can capture the longitude in the DMS format.

- Custodian The person responsible for safeguarding the asset.
- Replacement Cost per Item A Rand Value. The cost of replacing an existing asset item with a modern asset item of equivalent capacity.
- Purchase Price A Rand Value. Costs should be used for newly or recently acquired assets for which clear evidence of costs can be determined from transactional records, e.g. Invoices.

- Actual/Deemed Cost A Rand Value. If the Purchase Price for an asset is not available Deemed Cost should be selected, and the measured value should be inserted, the date on which the measurement was made should then be inserted in the Year Constructed/Purchase Date. Deemed Cost is determined by using the guidance and provisions in Directive 7 on The Application of Deemed Cost on the Adoption of Standards of GRAP.
- Depreciated Replacement Cost (DRC) A Rand Value. A
  measure of current value of an asset, based on its current
  replacement cost less an allowance for deterioration of condition
  to date (based on the fraction of Remaining Useful Life/Expected
  Useful Life).
- $DRC = CRC * \left(\frac{RUL}{EUL}\right)$
- CRC Current Replacement Cost
- RUL Recommended Useful Life
- Estimated Useful Life

- Current Replacement Cost (CRC) A Rand Value.
   The cost of replacing an existing asset with a modern asset of equivalent capacity.
- Addition Amount A Rand Value. Capex on additions made to an asset.

#### Risks

- Description Enter a short description of the Risk. This description could be the same as the Risk Type.
- Risk Type This field is a dropdown, where you are able to select the required Risk Type from a pre-loaded list. E.g. Insufficient skills and Capacity, Condition-based failure, Vandalism, etc..
- Risk Consequence This field is a dropdown, where you are able to select the required Risk Consequence from a pre-loaded list. E.g. Insignificant, Minor, Moderate, etc..
- Risk Probability This field is a dropdown, where you are able to select the required Risk Probability from a pre-loaded list. E.g. Rare, Unlikely, Moderate, etc..
- Risk Exposure This is a calculated field using; Consequence and Probability. According to the selection you made for Risk Consequence and Risk Probability, this field is calculated automatically.
- Cost of Risk This field is to indicate the cost if this risk will happen.
- Risk Response Insert a Risk response in this field.

### Asset Overview Report

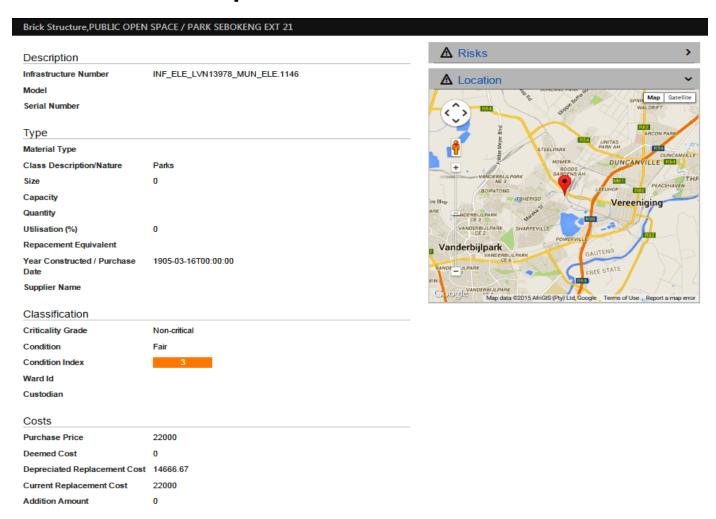

#### Asset Financial Status

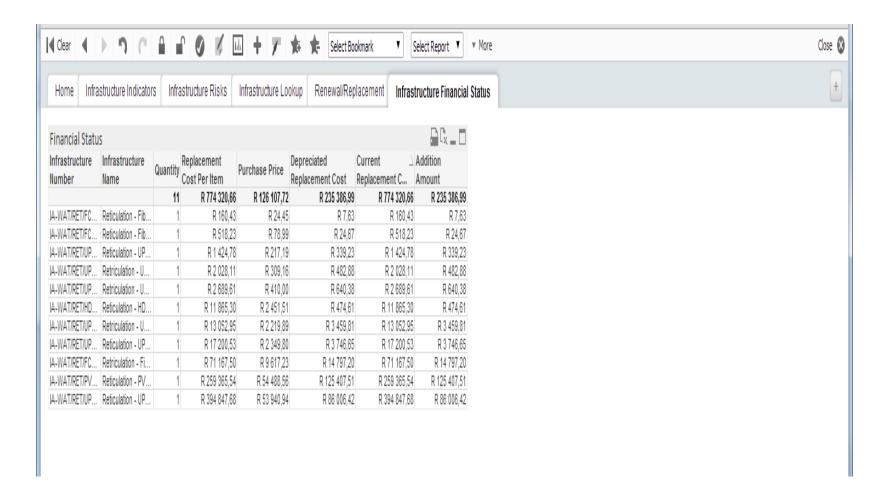

#### Asset Indicators

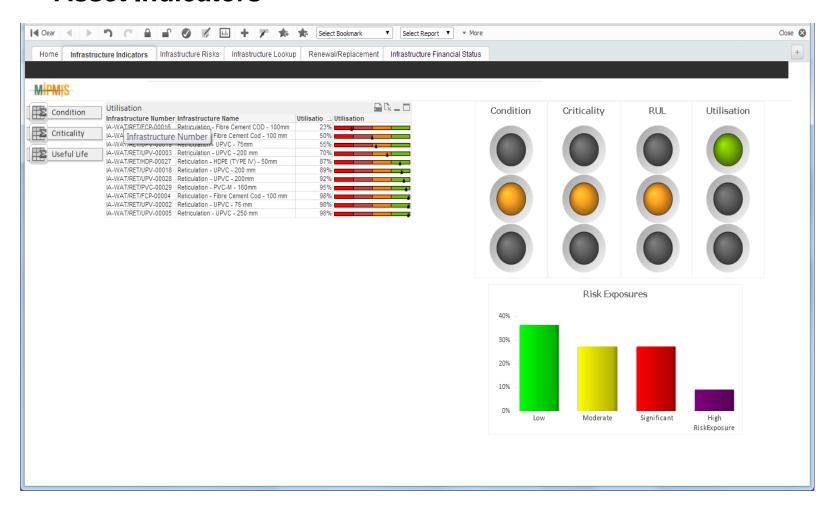

### Detailed Asset Condition Report

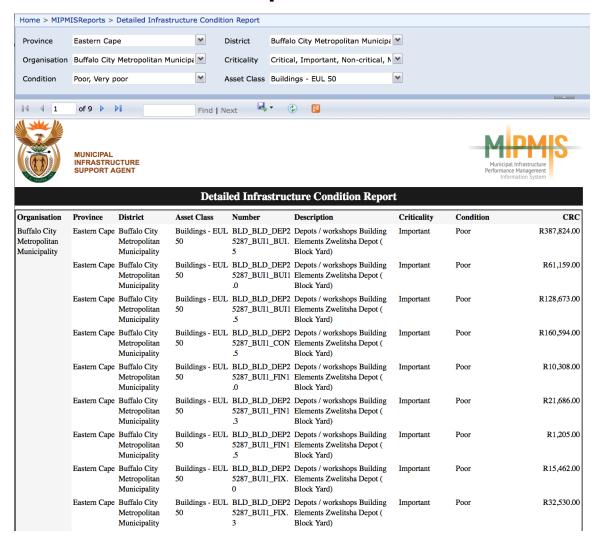

#### Value of Assets

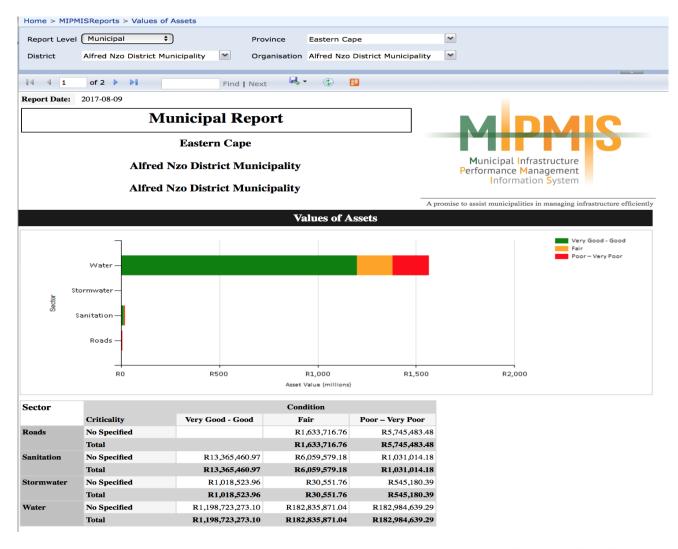

Infrastructure Replacement and Renewal Cost

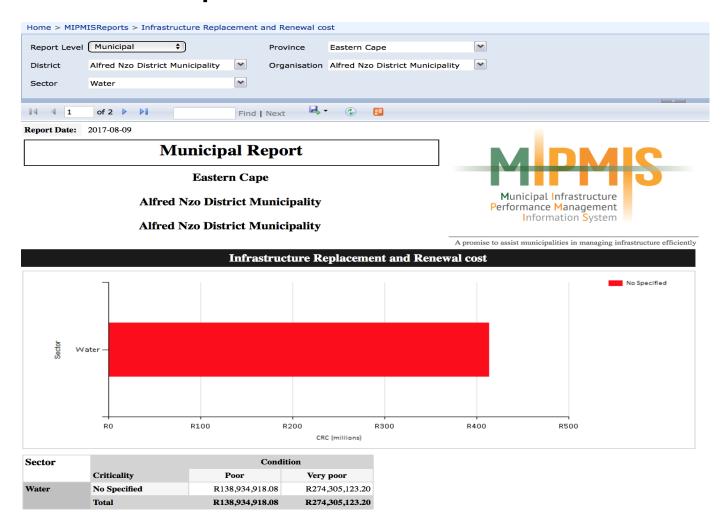

#### GRAP 17

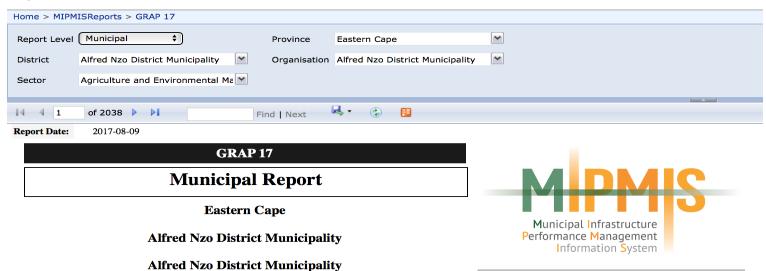

A promise to assist municipalities in managing infrastructure efficiently

| Number    | Description                                                                          | Serial<br>Number | Purchase Price | Acquisition<br>Date | Estimated<br>Useful<br>Life | CRC         | DRC         | Condition | Custodian | Location                     |
|-----------|--------------------------------------------------------------------------------------|------------------|----------------|---------------------|-----------------------------|-------------|-------------|-----------|-----------|------------------------------|
| Alf 26046 | MOUNT FRERE<br>Reticulation<br>Pipeline 1766                                         | Unknown          | R5923.56       | 2003-06-30          | 120                         | R12148.65   | R10731.31   | Good      | Unknown   | Not Available                |
| Alf 25712 | MOUNT FRERE<br>Reticulation<br>Pipeline 1432                                         | Unknown          | R3452.29       | 1991-06-30          | 120                         | R17527.74   | R13730.06   | Fair      | Unknown   | Not Available                |
| Alf 6906  | CHANI Bulk<br>Pipeline 7                                                             | Unknown          | R65035.05      | 1988-06-30          | 120                         | R494822.92  | R375240.71  | Fair      | Unknown   | Not Available                |
| Alf 0040  | Mount Alif Sewage<br>Treatment Works-<br>Aerator Tank<br>1/Sewage<br>Treatment Works | Unknown          | R906206.49     | 2006-06-30          | 50                          | R1545263.92 | R1205305.86 | Very good | Unknown   | -30.813593 S,<br>29.344907 E |
| Alf 4088  | Spring at Pump<br>Station Sinyanqa 2-<br>Inlet Structure                             | Unknown          | R11457.42      | 2010-06-30          | 30                          | R14228.47   | R10908.49   | Very good | Unknown   | -30.792000 S,<br>29.016000 E |

MIPMIS provides a Viewer that is used to display reports on demand as they are requested from the MIPMIS server. It includes a report toolbar, a parameter section, a credentials section, and a document map.

The report toolbar includes features you can use to work with your report, including export options so that you can view your report in formats other than HTML. The parameter section and document map appear only when you open reports that are configured to use parameters and a document map control.

### **Report Toolbar**

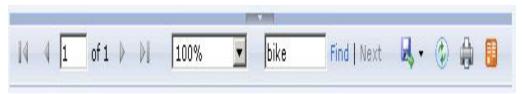

- The report toolbar provides page navigation, zoom, refresh, search, export, print, and data feed functionality for reports.
- Print functionality is optional. When it is available, a
  Printer icon appears on the report toolbar. Clicking the
  Printer icon opens a Print dialog box so that you can
  select from the printers that are configured for your
  computer.

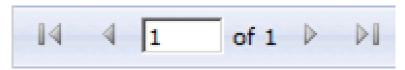

 Page navigation controls - Open the first or last page of a report, scroll through a report page by page, and open a specific page in a report. To view a specific page, type the page number and press ENTER

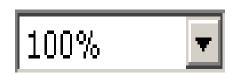

 Page display controls - Enlarge or reduce the size of the report page. In addition to percentage-based changes, you can select Page Width to fit the horizontal length of a report page in the browser window, or Whole Page to fit the vertical length of a report in the browser window. A Zoom option is supported by Microsoft Internet Explorer 5.5 and later.

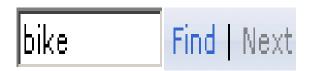

• Search field - Search for content in the report by typing a word or phrase that you want to find (the maximum value length is 256 characters). The search is case-insensitive and starts at the page or section that is currently selected. Only visible content is included in a search operation. To search for subsequent occurrences of the same value, click Next.

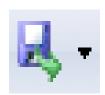

 Export formats - Open a new browser window and render the report in the selected format. The formats that are available are determined by the rendering extensions that are installed on the report server. Click Export to view the report in the selected format.

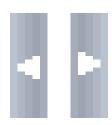

 Document map icon - Show or hide the document map pane in a report that includes a document map. A document map is a report navigation control similar to the navigation pane on a Web site. You can click on items in the document map to navigate to a specific group, page, or sub-report.

Printer icon - Open a Print dialog box so that you can specify print options and print a report. On first use, clicking this icon prompts you to download the print control.

Report refresh icon - Refresh the report. Data for live reports are refreshed. Cached reports are reloaded from where they are stored.

#### Parameters

- Parameters are values that are used to select specific data (specifically, they are used to complete a query that selects the data for your report, or to filter the result set). Parameters that are commonly used in reports include dates, names, and IDs. When you specify a value for a parameter, the report contains only the data that matches the value; for example, employee data based on an Employee ID parameter. Parameters correspond to fields on the report. After you specify a parameter, click View Report to get the data.
- The report author defines the parameter values that are valid for each report. A report administrator can also set parameter values. To find out which parameter values are valid for your report, ask your report designer or administrator.

#### Credentials

• Credentials are user name and password values that grant access to a data source. After you specify your credentials, click View Report to get the data. If a report requires you to log on, the data that you are authorized to see might differ from the data that another user sees. Consequently, two users can run the same report and get different results. In addition, some reports contain hidden areas that are revealed based on user logon credentials or selections made in the report itself. Hidden areas in the report are excluded from search operations, producing different search results than when all parts of the report are visible.

### **MIPMIS User Access Forms**

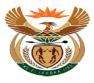

#### MUNICIPAL INFRASTRUCTURE SUPPORT AGENT

Letaba House, Riverside Office Park, 1303 Heuwel Avenue, Centurion, 0046 Private Bag X105, Centurion, 0046 Tel: 012-8485300

#### **MIPMIS USER ACCESS REQUEST**

(Please print this form after filling online and getting Supervisor's signature, scan and email this form to <a href="mailto:mipmis@misa.gov.za">mipmis@misa.gov.za</a>)

#### Section A: APPLICANTS DETAILS

| Title                | Click here                                                  |
|----------------------|-------------------------------------------------------------|
| Surname              | Click here to enter your Surname                            |
| First Name           | Click here to enter your First Name.                        |
| ID Nº                | Click here to enter your ID or Passport Number.             |
| Type of ID           | ☐ Passport ☐ SA National ID                                 |
|                      |                                                             |
| Section B: JOB DETA  | ILS                                                         |
| ORGANIZATION         |                                                             |
| Municipality         | Click here to display dropdown list                         |
| Other than Municipal | Click here to type in the name of your Organization.        |
| Type of Organization | Click here to display dropdown list                         |
| Position Held        | Click here to type in your position at your Organization.   |
| Section/Department   | Click here to display dropdown list and choose your Section |

# **MIPMIS User Access Forms**

| Section C: ACCESS REQUESTED    |                                                                                                    |                         |                     |                     |  |  |
|--------------------------------|----------------------------------------------------------------------------------------------------|-------------------------|---------------------|---------------------|--|--|
|                                |                                                                                                    |                         | EDIT                | VIEW                |  |  |
| Modules                        | Projects Module (Asset Register)                                                                                                    |                         |                     |                     |  |  |
|                                | Infrastructure Module (Project Life Cycle)                                                                                                    |                         |                     |                     |  |  |
|                                | Incident Reporting Module                                                                                                    |                         |                     |                     |  |  |
|                                | Back 2 Basics                                                                                                    |                         |                     |                     |  |  |
| Section D:                     | SIGNATURE                                                                                                    |                         |                     |                     |  |  |
| Applicant _                    |                                                                                                    | Date _                  | Click to choose a   | date                |  |  |
| Section E:                     | SUPERVISOR'S AUTHORIZATION                                                                                                    |                         |                     |                     |  |  |
| allowed to us<br>Municipality. | ned hereby declares that the applicant is workin<br>e the MIPMIS after getting the training for using<br>Hence the applicant is authorized to be issued v | g the MIPM<br>with MIPM | IIS for the benefit | of the<br>password. |  |  |
| Full Name _                    |                                                                                                    |                         |                     |                     |  |  |
| Position _                     |                                                                                                    |                         |                     |                     |  |  |
| FOR MISA USE ONLY              |                                                                                                    |                         |                     |                     |  |  |
| Section F:                     | APPROVAL                                                                                                    |                         |                     |                     |  |  |
|                                | Approved                                                                                                    | Not Ap                  | proved              |                     |  |  |
| Signature _                    | POJECT MANAGER MIDMIS                                                                                                    | Date                    |                     |                     |  |  |

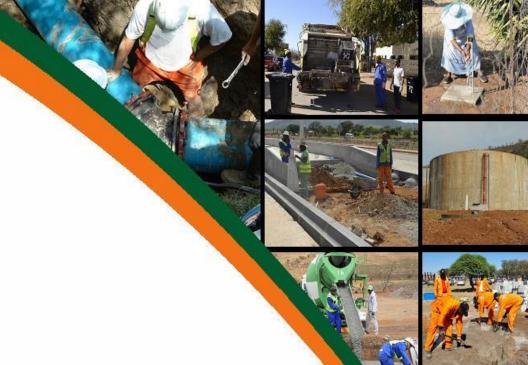

# **Thank You!**

BACK TO BASICS: SERVING OUR COMMUNITIES BETTER

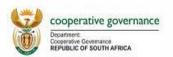

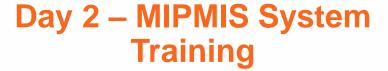

Municipal Infrastructure Support Agent

2017

BACK TO BASICS: SERVING OUR COMMUNITIES BETTER

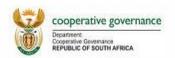

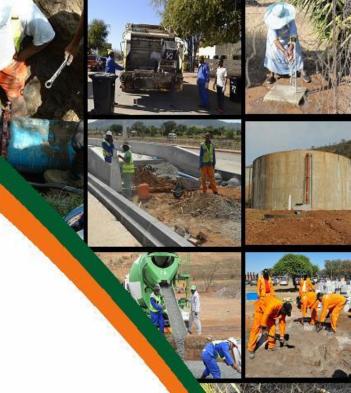

### **Presentation Outline**

| <ol> <li>Recap of Day 1 (Expectations)</li> </ol>   | 08h00-08h15 |
|-----------------------------------------------------|-------------|
| 2. MIPMIS:                                          | 08h15-08h30 |
| <ol> <li>Standards and Guidelines</li> </ol>        |             |
| 2. Framework                                        |             |
| 3. Deployment                                       |             |
| 3. MIPMIS Modules (Discussion)                      | 08h30-09h15 |
| 4. MIPMIS Login (Training Portal / Training Server) | 09h15-09h45 |
| 5. Body Break                                       | 09h45-10h00 |
| 6. Infrastructure Module                            | 10h00-11h30 |
| 7. Incident Reporting Module                        | 11h30-12h30 |
| 8. Working Lunch                                    | 12h30-13h00 |
| 9. Project Management Module                        | 13h00-15h00 |
| 10. Post Training Survey and Course Evaluation      | 15h00-15h30 |

# Re-Cap - Day 1

- Expectations highlighted
- Parking lot...

### Standards and Guidelines Used within MIPMIS

- MFMA Municipal Finance Management Act
- GRAP Implementation Guide for Municipalities
- GRAP 11 Construction Contracts
- GRAP 17 Property, Plant and Equipment
- Guidelines for Infrastructure Asset Management in Local Government
- IDM Toolkit
- MIGMIS
- Demarcation Board

### **MIPMIS Modules**

- Home
  - User Personalised Homepage
- Infrastructure Module
  - Infrastructure Control Centre
  - Infrastructure Overview
  - Infrastructure Register (Capture/Edit)
  - Infrastructure Risks Summary
  - Infrastructure Risks (Capture/Edit)
- Projects Module
  - Project Control Centre
  - Project Overview
  - Project (Capture/Edit)
  - Project Risks Summary
  - Project Risks (Capture/Edit)
  - Project Financials (Capture/Edit)
  - Project Indicators Summary
  - Project Indicators (Capture/Edit)
  - Project Activities (Capture/Edit)
  - Project Check List (Capture/Edit)
  - Project Site Visit Schedule Summary
  - Project Site Visit Schedule (Capture/Edit)
  - Project Issues Summary
  - Project Issues (Capture/Edit)
  - Project Quality Control (Capture/Edit)

- MIPMIS Reports
  - Infrastructure
    - Reports
    - Dashboard
  - Projects
    - Reports
    - Dashboard
- Administration
  - People Management
    - People
    - User Access
    - MISA Supported Agents
  - Miscellaneous
    - Asset Classes
    - Cross Cutting Programmes
    - Developmental Locations
    - · Funding Sources
    - MIG Components
    - Sector Programmes
  - Indicators
    - Indicators
    - Indicator Items
    - · Indicator Standards
    - Indicator Types
    - · Units of Measure
  - Delete
    - · Delete Project
    - Delete Infrastructure

### LOGIN

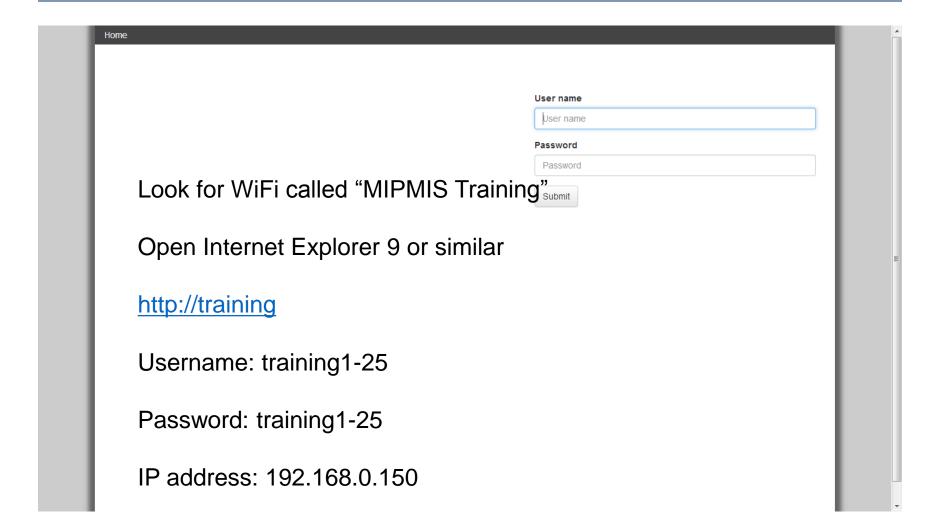

#### **MIPMIS LOGIN SCREEN: HELP**

#### **Overview**

This screen is called the Login screen, and is used for Logging into the system.

#### **Fields**

#### **User Name**

The user will be issued with a User Name by the System Administrator, to Login to the system.

#### **Password**

The user will be issued with a Password by the System Administrator, to Login to the system.

#### **Submit Button**

Once the user has completed the fields above, the user will click on the Submit button to enter the system.

- Please note that both the User Name and Password is case sensitive
- Tab can be used to move from one field to another
- The selected field will be highlighted

#### PERSONALISED HOMEPAGE

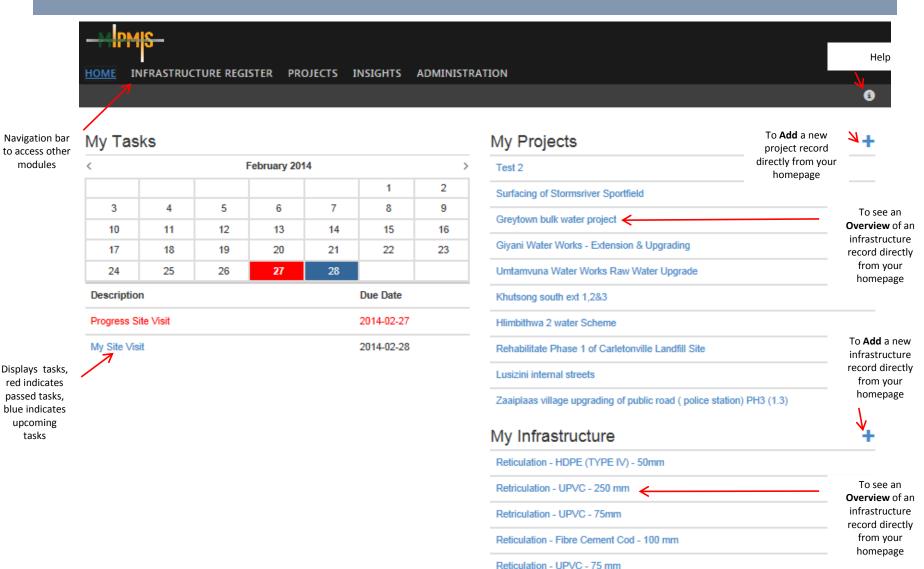

tasks

#### PERSONALISED HOMEPAGE: HELP

#### Overview

Once your Login was successful your Personalised Homepage will be displayed.

Use the top menu bar to navigate to the different MIPMIS modules. Blue indicates on which module you are currently.

HOME INFRASTRUCTURE REGISTER PROJECTS INSIGHTS ADMINISTRATION

Your Personalised Homepage displays a summary of the following pertaining you:

- My tasks
- My Infrastructure
- My Projects

#### Sections

My Tasks - It displays a list of user tasks.

- You will be able to click on a task to view.
- Red task passed task.
- Blue task upcoming task.
- By clicking thought the calendar you will be able to view tasks per day and month.

My Infrastructure - It displays a list of the user's Infrastructure Register Records.

- Summary of infrastructure register loaded on the system.
- Infrastructure register will be displayed by latest IR record added and or edited.

Add new Infra: \_\_ :ture Register records using the plus sign.

- Add new IR records.
  - To edit IR records move your mouse over the relevant record and click on the icon that appears on the right hand side of the record.

My Projects - It displays a list of the user's Projects.

- Summary of projects loaded on the system.
- Projects will be displayed by latest project added and or edited.

Add new projects using the plus sign.

- Add new project.
  - To edit projects move your mouse over the relevant record and click on the icon that appears on the right hand side of the record.
    - •Tab can be used to move from one field to another
    - •The selected field will be underlined

#### **INFRASTRUCTURE REGISTER CONTROL CENTER**

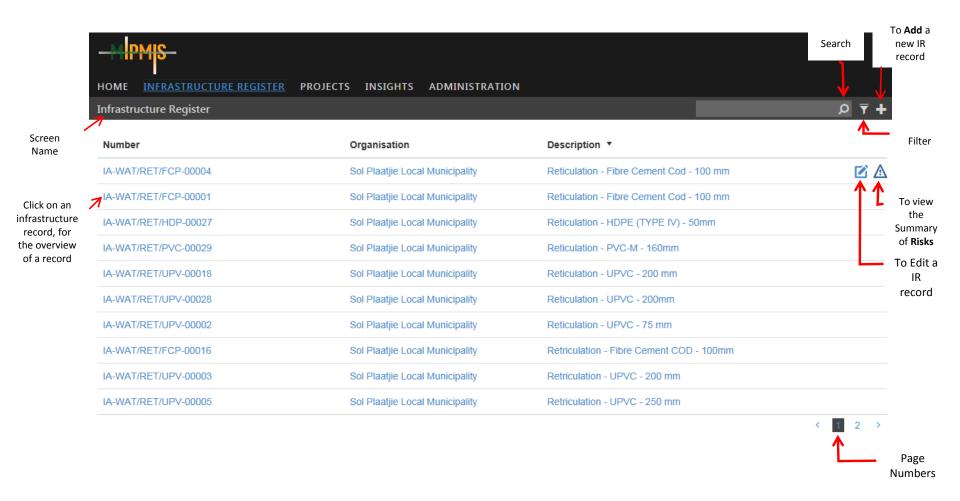

#### INFRASTRUCTURE CONTROL CENTER: HELP

#### Overview

By using the top Navigation bar and clicking on the Infrastructure Register, the Infrastructure Control Centre will be displayed. This screen gives a list of all Infrastructure Register records. On this screen an existing records can be edited, or a new record can be added.

#### Field and Icons

- Add new IR records.

#### Search

• The user will be able to search for a specific record. Once the user has entered the information, for the search, the search results will be displayed below.

#### Fil 🔻

• The user will be able to search for a specific record. Once the user has entered the information, for the search, the search results will be displayed below.

#### Number

 All infrastructure assets must have a unique identification reference number. A common approach must be used across all departments in the municipality, such as the following:

Category - Sub-category / Asset Class / Asset Descriptor - Sequential Number for the asset type Example: IA-WAT/RET/FCP-00004

Infrastructure Assets - Water Network / Reticulation / Fibre Cement Pipe - Asset number four

#### Organisation

• The organisation responsible for the Infrastructure Asset.

### **INFRASTRUCTURE CONTROL CENTER: HELP (Continues)**

#### **Description**

 This will be a short description, of the Infrastructure Asset. The user will be able to filter the description ascending or descending by clicking the arrow next to the description.

#### Edit

When the user click on the Edit icon, the system will open the Infrastructure record that needs to be edited.

#### **Risks**

When the user click on the Risks icon, the system will open the Summary of Risks associated to the Infrastructure
 △ record. Details regarding Risks will be fully explained in the Risks section.

#### Overview

- When the user click on the Overview, the system will open an overview of the specific record.
- Refer to Overview section for more detail.

- For more detailed information regarding the unique numbering please refer to the hardcopy manual. (Link to Manual).
- Once a specific record is selected the selected record will be underlined.

## **INFRASTRUCTURE OVERVIEW**

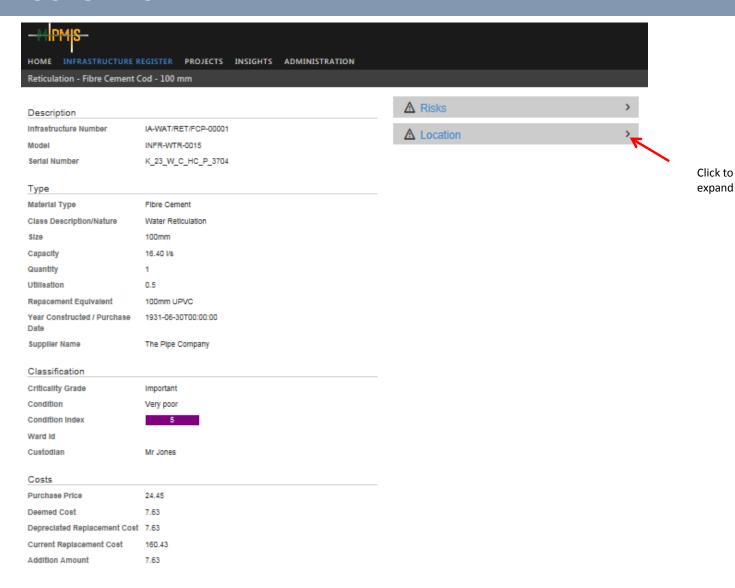

### INFRASTRUCTURE OVERVIEW: HELP

#### Overview

On this screen you will be able to have a holistic view of the Infrastructure Asset.

#### Content

The Overview screen is divided into 3 areas

- Infrastructure Asset Information
- Risk Information
- Mapped GIS Information

#### Infrastructure Asset Information

- Left side of the screen from top to bottom.
- Here you will be able to have a quick view of an existing Infrastructure Asset's information.

#### **Risk Information**

- Top right side of the screen, under Risk.
- Click on the arrow to expand.
- Here you will be able to have a quick view of the Risks associated to the project.
- Details regarding Risks will be full explained in the Risks section.

#### **Mapped GIS Information**

- Map of the Infrastructure Assets location.
- Click on the arrow to expand.
- You will be able view, the location of the Infrastructure Asset on a map.

# **INFRASTRUCTURE REGISTER CAPTURE**

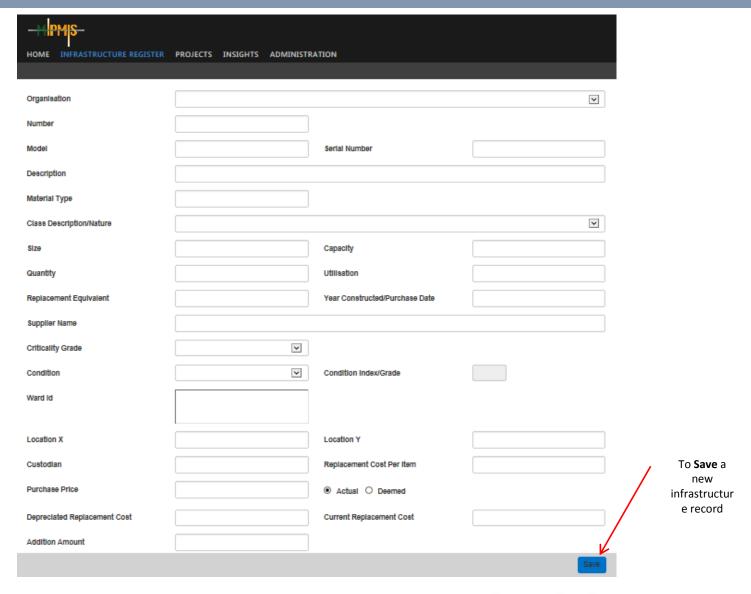

## **INFRASTRUCTURE REGISTER EDIT**

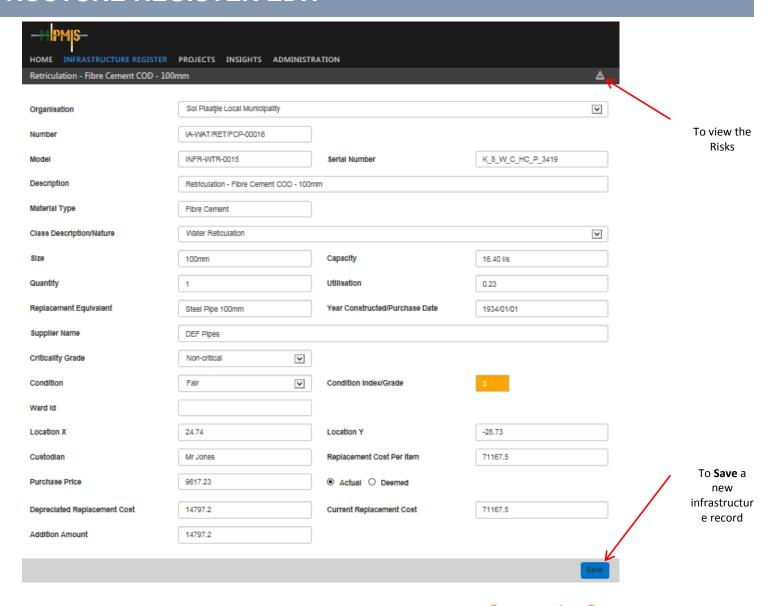

### **INFRASTRUCTURE REGISTER: HELP**

#### Overview

On this screen you will be able to add or edit an Infrastructure Register record.

#### Fields and Icons

Add new IR records, click on the add icon.

#### Organisation

- The organisation responsible for the Infrastructure Asset. This field is a dropdown, and you will be able to select the required organisation from a pre-loaded list.
- This is a mandatory field.

#### Number

- All infrastructure assets must have a unique identification reference number. A common approach must be used across all departments in the municipality. Please see explanation in the Infrastructure Control Centre section.
- This is a mandatory field.

#### Model

- The model of an asset will be inserted.
- E.g. 2500 Ford.

#### Serial Number

Standard serial number of asset. E.g. serial numbers, registration number, erf. Number or other number to distinguish it from other assets.

#### Description

- A Descriptive name for the asset.
- This is a mandatory field

#### **Material Type**

- The type of material of an asset.
  - E.g. brick, wood, cast iron, pvc.

#### Class Description/Nature

- This field will be a dropdown, where you will be able to select the required Class Description/Nature from a pre-loaded list.
- This is a mandatory field.
- Information regarding the pre-loaded list is available in the hardcopy manual. (Link to manual).

#### Size

- The size of an asset will be inserted.
- E.g. 150mm pipe, 240l Wheelie Bin.
- This is a mandatory field.

#### Capacity

- The capacity of the asset.
- E.g. number of kiloliters, 200 litre (tank), 4000 sq metre (building/land), 65 l/s (water pipe)
- This is a mandatory field.

## **INFRASTRUCTURE REGISTER: HELP (Continues)**

#### Quantity

- Quantity of the asset.
- E.g. 100m of pipe, 1 Solid Waste Truck.
- This is a mandatory field.

#### Utilisation

- The extent to which an asset is being productively used measured as a percentage of its capacity.
- Capture a percentage (%) value.
- This is a mandatory field.

#### Replacement Equivalent

- The replacement equivalent of an asset will be inserted.
- E.g. A 300mm clay sewer pipe needs to be replaced and the replacement equivalent will be a 300mm steel pipe.
- This is a mandatory field.

#### Year Constructed/Purchase Date

- You will be able to select the required date form a calendar.
- This is a mandatory field.

#### **Supplier Name**

The supplier name and contacts will be inserted.

#### **Criticality Grade**

- This field will be a dropdown, where you will be able to select the required Criticality Grade from a pre-loaded list. (Link to manual).
- This is a mandatory field.

#### Condition

- This field will be a dropdown, where you will be able to select the required Condition Grade from a pre-loaded list. (Link to manual).
- This is a mandatory field.

#### Condition Index/Grade

- Once the condition is chosen, this field will be displayed according to the selected condition.
- (Link to manual).

#### Ward

- This field will be a dropdown, where you will be able to select the required Ward from a pre-loaded list.
- Multiple selections of wards will be available.
- This is a mandatory field.

## **INFRASTRUCTURE REGISTER: HELP (Continues)**

#### Latitude

- GPS coordinates to be inserted in these fields, the format should be as follows:
- 35 16.27 S (Decimal Degrees).

#### Longitude

- GPS coordinates to be inserted in these fields, the format should be as follows:
- 35 16.27 S (Decimal Degrees).

#### Custodian

The person responsible for safeguarding the asset.

#### Replacement Cost per Item

- A Rand Value.
- The cost of replacing an existing asset item with a modern asset item of equivalent capacity.
- This is a mandatory field.

#### Purchase Price

- A Rand Value.
- Costs should be used for newly or recently acquired assets for which clear evidence of costs can be determined from transactional records, e.g. Invoices.
- This is a mandatory field.

#### **Actual/Deemed Cost**

- A Rand Value.
- If the Purchase Price for an asset is not available Deemed Cost should be selected, and the measured value should be inserted, the date on which the measurement was made should then be inserted in the Year Constructed/Purchase Date.
- Deemed Cost will be determined by using the guidance and provisions in Directive 7 on The Application of Deemed Cost on the Adoption of Standards of GRAP.
- This is a mandatory field, if the Purchase Price is not available.

#### **Depreciated Replacement Cost**

- A Rand Value.
- A measure of current value of an asset, based on its current replacement cost less an allowance for deterioration of condition to date (based on the fraction of Remaining Useful Life/Expected Useful Life).
- DRC = CRC x
- This is a mandatory field.

#### **Current Replacement Cost**

- A Rand Value.
- The cost of replacing an existing asset with a modern asset of equivalent capacity.
- This is a mandatory field.

#### **Addition Amount**

- A Rand Value.
- Capex on additions made to an asset.

#### **Save Button**

- Once all mandatory fields are completed or all editing are done save the information by clicking the Save button.
- Verification of Successful Save will be displayed.

#### **Risks Button**

- Only visible once record was saved.
- By clicking on the Risks, it will open the Infrastructure Risk Screen.

## INFRASTRUCTURE RISK SUMMARY

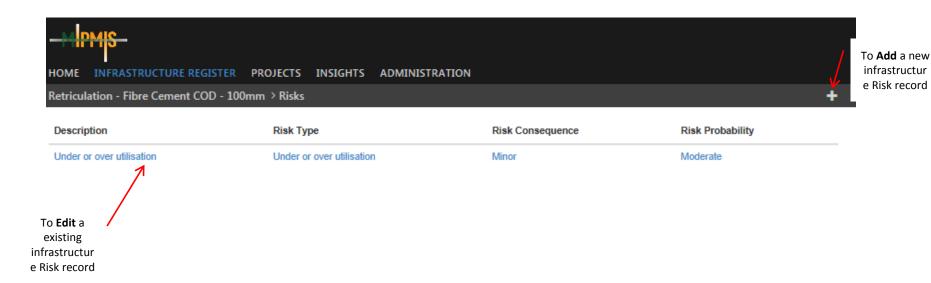

### INFRASTRUCTURE RISK SUMMARY: HELP

### **Overview**

This is a summary of risks associated with a specific Infrastructure Asset. By clicking on the selected Risk you will be able to edit a record.

### Fields and Icons

- Add new Risk records, click on the add icon.

## **Description**

A description of the Risk

## **Risk Type**

The Risk type

## **Risk Consequence**

The Risk consequence

## **Risk Probability**

The Risk probability

# INFRASTRUCTURE RISK CAPTURE

| -MPMIS                                                      |                   |            |                  |  |   |  |  |  |
|-------------------------------------------------------------|-------------------|------------|------------------|--|---|--|--|--|
| HOME INFRASTRUCTURE REGISTER                                | PROJECTS INSIGHTS | ADMINISTRA | ATION            |  |   |  |  |  |
| Reticulation - Fibre Cement Cod - 100 mm > Risks > New Risk |                   |            |                  |  |   |  |  |  |
| Description                                                 |                   |            |                  |  |   |  |  |  |
| Risk Type                                                   |                   | V          | Risk Consequence |  | ~ |  |  |  |
| Risk Probability                                            |                   | V          |                  |  |   |  |  |  |
| Risk Exposure                                               |                   |            |                  |  |   |  |  |  |
| Risk Response                                               |                   |            |                  |  |   |  |  |  |

Save

# **INFRASTRUCTURE RISK EDIT**

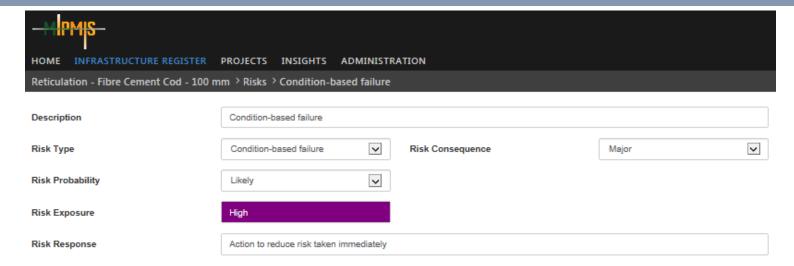

### **INFRASTRUCTURE RISK: HELP**

#### Overview

On this screen you will be able to add or edit Risks for an Infrastructure Asset.

#### Fields and Icons

#### Risks

. .

By clicking on the Risks icon, a list of Risks will open.

- Add new Infrastructure Risks records, click on the add icon.

#### Description

- Enter a short description of the Risk.
- This description could be the same as the Risk Type.
- This is a mandatory field.

#### Risk Type

- This field will be a dropdown, where you will be able to select the required Risk Type from a pre-loaded list. (Link to manual).
- E.g. Insufficient skills and Capacity, Condition-based failure, Vandalism, etc.
- This is a mandatory field.

#### Risk Consequence

- This field will be a dropdown, where you will be able to select the required Risk Consequence from a pre-loaded list. (Link to manual).
- E.g. Insignificant, Minor, Moderate, etc.
- This is a mandatory field.

#### Risk Probability

- This field will be a dropdown, where you will be able to select the required Risk Probability from a pre-loaded list. (Link to manual).
- E.g. Rare, Unlikely, Moderate, etc.
- This is a mandatory field.

#### Risk Exposure

- This is a calculated field using; Consequence and Probability.
- According to the selection you made for Risk Consequence and Risk Probability, this field will be calculated automatically.

#### Risk Response

- Insert a Risk response in this field.
- Common Risk responses will be available in the manual. (Link to manual).
- This is a mandatory field.

## PROJECT CONTROL CENTRE

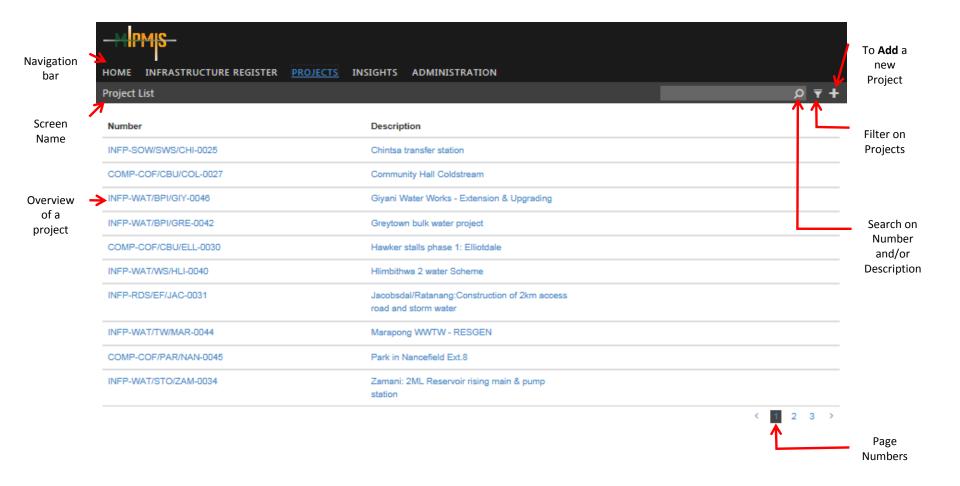

# **PROJECT CONTROL CENTRE (Continues)**

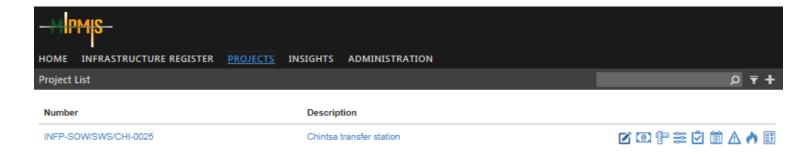

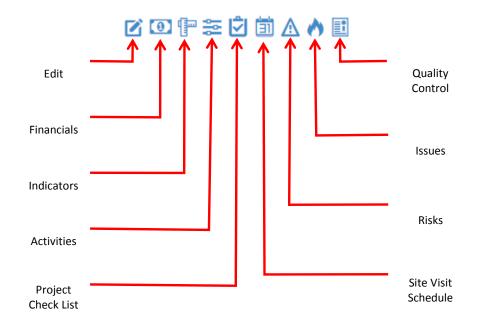

### PROJECT CONTROL CENTER: HELP

#### Overview

By using the top Navigation bar and clicking on the Projects, the Project Control Centre will be displayed. For ease of knowing where in the system you are, the selected screen name will change from white to blue in the navigation bar. This screen gives a list of all captured Projects. On this screen the following functions are available:

- Add new projects
- Overview of a project
- Editing of existing projects
- Capturing Financials
- Updating Activities
- Updating Project Check List and loading documents
- Scheduling and updating of Site Visits
- Risk Summary
- Issues Summary, and
- Updating Quality Control and uploading of documents

### Fields a pcons

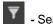

- Search Button

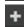

Filter Button

- Add new IR records

#### Search

• You will be able to search for a specific record, by number or by description. Once you have entered the information, for the search, the search results will be displayed below.

#### Number

• As with the unique reference number of the Infrastructure number, the projects also needs a unique reference number, for quick descriptive identification, please see an example below:

Category Project-Sub Category/Asset Class/Descriptor - Sequential Number for the Project

Example: INFP-WAT/RET/MAR-00002

Infrastructure Project - Water Network / Reticulation / Marapong - Asset number two

## **PROJECT CONTROL CENTER: HELP (Continues)**

#### Description

This will be a short description, of the Project

#### Overview

- When you move your cursor over a project number or project description the selected project will be underlined, once you click on the selected project number or project description, the system will open an overview of the specific project.
- Refer to Overview section for more detail.

When you moves your cursor over a project eight icons will appear on the right hand side of the selected project.

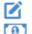

- Edit

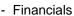

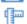

- Indicators

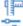

Activities

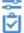

- Project Check List

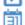

- Site Visit

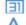

- Risks

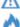

- Issues

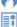

- Quality Control

Each Icon will be explained in detail in their own section.

### **PROJECT OVERVIEW**

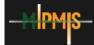

HOME INFRASTRUCTURE REGISTER PROJECTS INSIGHTS ADMINISTRATION

Chintsa transfer station

Project Identification

MIPMIS Project Number INFP-SOW/SWS/CHI-0025

MISA Supported Project Yes

National Project Number

Project Name Chintsa transfer station

Project Description Chintsa transfer station

Project Details

Start Date 2012/11/27

End Date 2013/04/17

**Parent Project Number** 

Sector Programme Solid waste

Infrastructure Lifecycle Renewal: Replacement

Infrastructure Number

**MISA Support Agent** 

Implementing Agent Local Municipality

MIG Component Basic residential infrastructure

Project Status Construction

Anchor Project true

Completion Certificate false

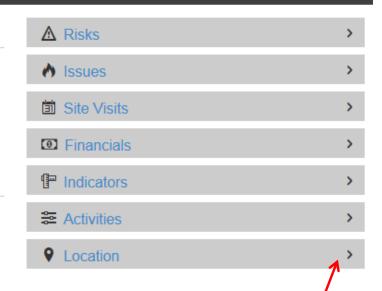

Click to expand

### PROJECT OVERVIEW: HELP

#### Overview

On this screen you will be able to have a holistic view of the Project. Below the navigation bar the selected project name is displayed. All project information on the right side of the screen, will expand using the bigger as icon >.

#### Content

The Overview screen contains the following information

- Project Identification
- Project Details
- Risks
- Issues
- Site Visits
- Financials
- Indicators
- Activities
- Location Mapped GIS Information

#### **Project Identification**

- Information regarding project identification.
- Top left side of the screen.
- Here you will be able to have a quick view of the Project Identification details.
- Information regarding project identification will include items like the following:
- Project Number
- Project Name, etc

#### **Project Details**

- Left side of the screen, under Project Identification.
- Here you will be able to have a quick view of the Project details.

#### Risks

- Top right side of the screen, under Risk.
- Here you will be able to have a quick view of the Risks associated to the project.
- Details regarding Risks will be full explained in the Risks section.

## **PROJECT OVERVIEW: HELP (Continues)**

#### Issues

- Right side of the screen, under Issues.
- Here you will be able to have a quick view of the Issues associated to the project.
- Details regarding Issues will be full explained in the Issues section.

#### Site Visit

- Right side of the screen, under Site Visits.
- Here you will be able to have a quick view of the Site Visits associated to the project.
- Details regarding Site Visits will be full explained in the Site Visit section.

#### **Financials**

- Right side of the screen, under Financials.
- Here you will be able to have a quick view of the Financials associated to the project.
- Details regarding Financials will be full explained in the Financials section.

#### Indicators

- Right side of the screen, under Indicators.
- Here you will be able to have a quick view of the Indicators associated to the project.
- Details regarding Indicators will be full explained in the Indicators section.

#### **Activities**

- Right side of the screen, under Activities.
- Here you will be able to have a quick view of the Activities associated to the project.
- Details regarding Activities will be full explained in the Activities section.

#### **Location - Mapped GIS Information**

- Map of the Infrastructure Projects location.
- You will be able to view, the location of the Infrastructure Project on a map.

## PROJECT CAPTURE AND EDIT

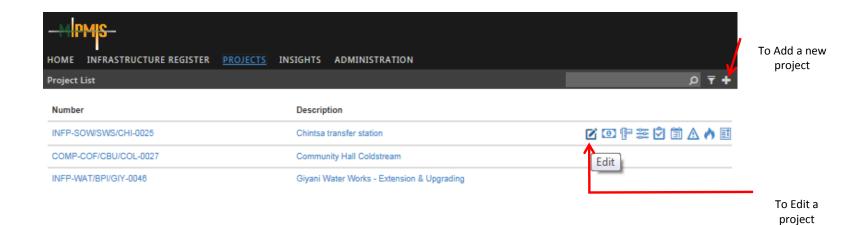

## **PROJECT CAPTURE**

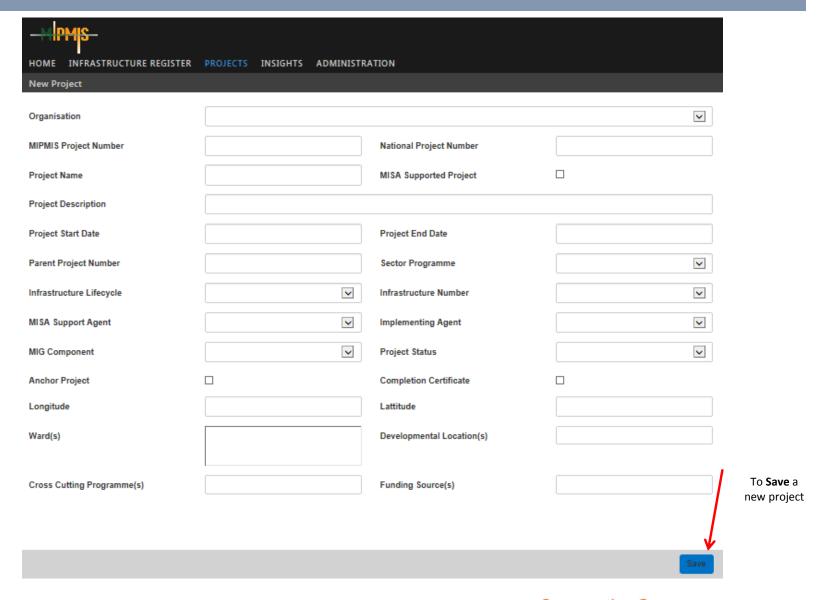

## **PROJECT EDIT**

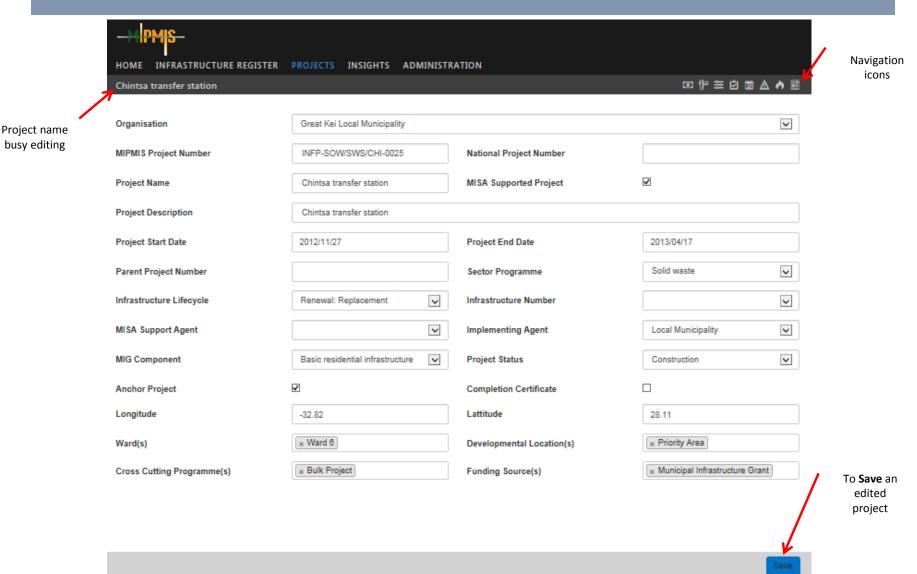

### **PROJECT: HELP**

#### Overview

On this screen you will be able to add or edit a Project.

#### Fields and Icons

- Add new Project , click on the add icon.

#### Organisation

- The organisation responsible for the Project. This field is a dropdown, and you will be able to select the required organisation from a pre-loaded list.
- This is a mandatory field.

#### **MIPMIS Project Number**

- All projects must have a unique identification reference number. A common approach must be used across all departments in the municipality. Please see explanation in the Project Control Centre section.
- This is a mandatory field.

#### **National Project Number**

- Example: C/LP0477/W/03/04.
- This is a mandatory field if MIG funded
- Number supplied by National, should be captured here.
- Only MIG funded projects will have a number.

#### **Project Name**

- Descriptive name for the project.
- This is a mandatory field.

#### **MISA Supported Project**

- Tick box.
- Tick if yes, leave blank if no.

#### Description

- Short description of the project.
- This is a mandatory field.

#### **Project Start Date**

- Project start date.
- You will be able to select the date from a calendar.
- This is a mandatory field.

#### **Project End Date**

- Project end date.
- You will be able to select the date from a calendar.
- This is a mandatory field.

#### Parent Project Number

- In cases of programs where parent child relationship exists between projects.
- This will enable an hierarchical view of the entire program.
- This is a mandatory field if there is a parent child relationship.

## **PROJECT: HELP (Continues)**

#### **Sector Programme**

- Sector Programme/s the Project are contributing to.
- E.g. Roads, Storm-water, Water.
- This field is a dropdown, and you will be able to select from a pre-defined list.

#### Infrastructure Lifecycle

- The lifecycle of the project.
- E.g. New, Upgrading, Renewal etc.
- This field is a dropdown, and you will be able to select from a pre-defined list.
- This is a mandatory field.

#### Infrastructure Number

- Yes for existing Infrastructure.
- Mandatory if it is an existing Infrastructure.
- No for "New" infrastructure.
- Not mandatory for new infrastructure.
- Select the Infrastructure number associated with this project.
- This field is a dropdown, and you will be able to select from a pre-defined list.

#### **MISA Support Agent**

- This field is a dropdown, and you will be able to select from a pre-defined list.
- This is a mandatory field if it is a MISA supported project.

#### **Implementing Agent**

- Agent responsible for implementing the project.
- This field is a dropdown, and you will be able to select from a pre-defined list.

#### **MIG Component**

This field is a dropdown, and you will be able to select from a pre-defined list.

#### **Project Status**

- This field is a dropdown, and you will be able to select from a pre-defined list.
- · Where the project are in the process, e.g. Registered, Design & Tender, Construction and Completed.
- This is a mandatory field.

#### **Anchor Project**

- Tick box.
- Tick if yes, leave blank if no.

#### **Completion Certificate**

- Tick box.
- Tick if yes, leave blank if no.
- This field is mandatory if in possession of a completion certificate.

## **PROJECT: HELP (Continues)**

#### Latitude

- GPS coordinates to be inserted in these fields, the format should be as follows:
- 35 16.27 S (Decimal Degrees).

### Longitude

- GPS coordinates to be inserted in these fields, the format should be as follows:
- 35 16.27 S (Decimal Degrees).

#### Ward

- This field will be a dropdown, where you will be able to select the required Ward/s from a pre-loaded list.
- Multiple selections of wards will be available.

### **Developmental Location(s)**

- This field will be a dropdown, where you will be able to select the required Developmental Location/s from a pre-loaded list.
- Multiple selections will be available.

### **Cross Cutting Programme(s)**

- This field will be a dropdown, where you will be able to select the required Cross Cutting Programme/s from a pre-loaded list.
- Multiple selections will be available.

### **Funding Source(s)**

- This field will be a dropdown, where you will be able to select the required Funding Source/s from a preloaded list.
- Multiple selections will be available.

### **Save Button**

- Once all mandatory fields are completed or all editing are done save the information by clicking the Save button.
- Verification of Successful Save will be displayed.

## PROJECT RISK SUMMARY

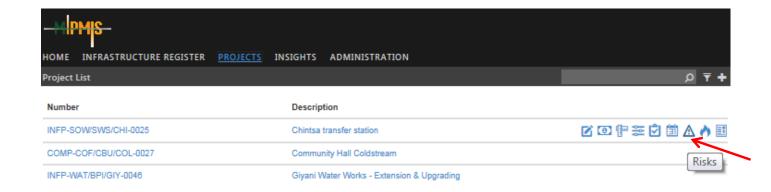

From the Project Summary screen – click on the Risks icon

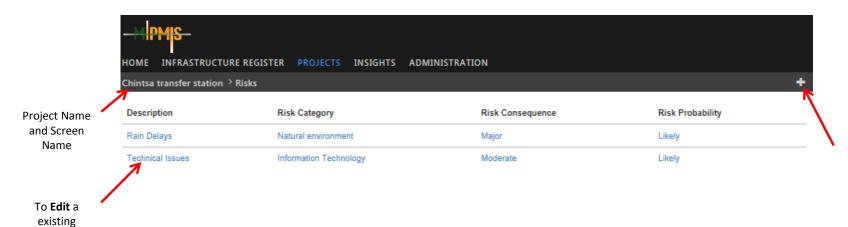

To **Add** a new project Risk record

project risk

### PROJECT RISK SUMMARY: HELP

### **Overview**

This is a summary of risks associated with a specific Project. By clicking on the selected Risk you will be able to edit a record.

### Fields and Icons

- Add new Risk records, click on the add icon.

## **Description**

A description of the Risk

## **Risk Category**

The Risk category.

### **Risk Consequence**

The Risk consequence

## **Risk Probability**

The Risk probability

# PROJECT RISK CAPTURE

|                                               | HOME INFRASTRUCTURE REGISTER                | PROJECTS INSIGHTS | ADMINISTRATION   |   |  |  |  |
|-----------------------------------------------|---------------------------------------------|-------------------|------------------|---|--|--|--|
|                                               | Chintsa transfer station ' Risks ' New Risk |                   |                  |   |  |  |  |
| Project<br>Name,<br>creen Name<br>nd New Risk | Description                                 |                   |                  |   |  |  |  |
|                                               | Risk Type                                   |                   | Risk Category    | V |  |  |  |
|                                               | Risk Consequence                            |                   | Risk Probability | V |  |  |  |
|                                               | Risk Exposure                               |                   |                  |   |  |  |  |
|                                               | Expected Resolution Date                    |                   |                  |   |  |  |  |
|                                               | Risk Owner                                  |                   | V                |   |  |  |  |
|                                               | Risk Response                               |                   |                  |   |  |  |  |

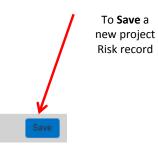

## **PROJECT RISK EDIT**

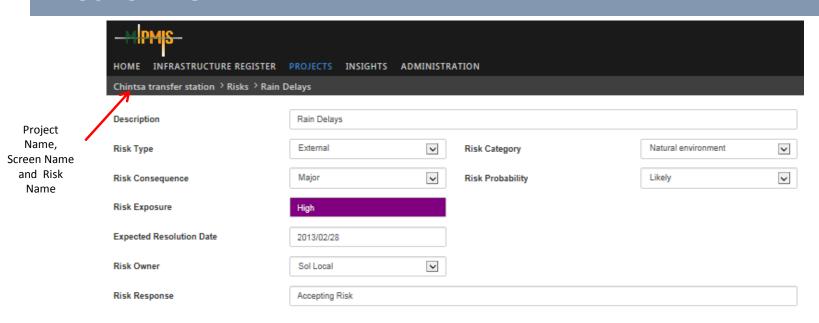

To **Save** an edited project Risk record

### **PROJECT RISK: HELP**

### **Overview**

On this screen you will be able to add or edit Risks for a Project.

### Fields and Icons

### **Risks**

- ■By clicking on the Risks icon, a list of Risks will open.
  - Add new Project Risks records, click on the add icon.

## **Description**

- Enter a short description of the Risk.
- This is a mandatory field.

### Risk Type

- This field will be a dropdown, where you will be able to select the required Risk Type from a pre-loaded list. (Link to manual).
- E.g. Internal, external.
- This is a mandatory field.

### **Risk Category**

- This field will be a dropdown, where you will be able to select the required Risk Category from a pre-loaded list. (Link to manual).
- This is a mandatory field.

## PROJECT RISK: HELP (Continues)

### **Risk Consequence**

- This field will be a dropdown, where you will be able to select the required Risk Consequence from a pre-loaded list. (Link to manual).
- E.g. Insignificant, Minor, Moderate, etc.
- This is a mandatory field.

### **Risk Probability**

- This field will be a dropdown, where you will be able to select the required Risk Probability from a pre-loaded list. (Link to manual).
- E.g. Rare, Unlikely, Moderate, etc.
- This is a mandatory field.

#### **Risk Exposure**

- This is a calculated field using; Consequence and Probability.
- According to the selection you made for Risk Consequence and Risk Probability, this field will be calculated automatically.

### **Expected Resolution Date**

- Select a date from the calendar.
- This is a mandatory field.

#### **Risk Owner**

Owner of the risk

#### **Risk Response**

- Insert a Risk response in this field.
- Common Risk responses will be available in the manual. (Link to manual).
- This is a mandatory field.

#### **Save Button**

- Once all mandatory fields are completed or all editing are done save the information by clicking the Save button.
- Verification of Successful Save will be displayed.

## **PROJECT FINANCIALS**

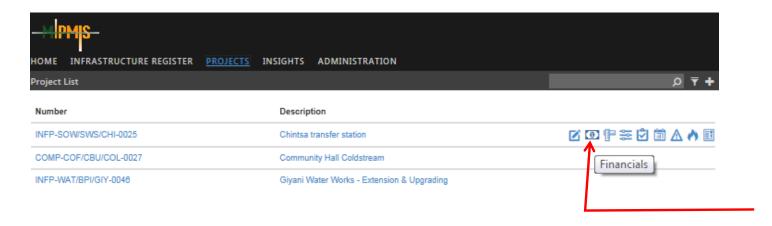

From the Project Summary screen – click on the Financials icon

# **PROJECT FINANCIALS (Continues)**

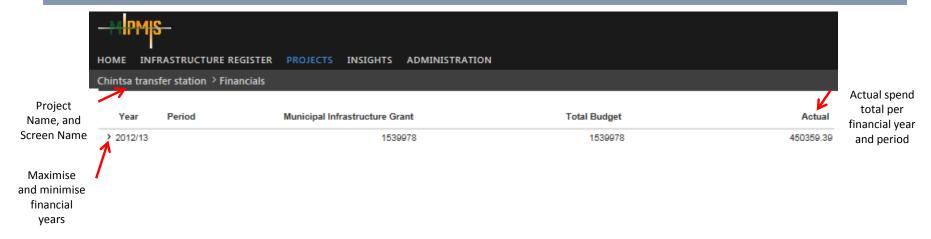

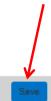

To **Save** a new or edited project Financial record

# **PROJECT FINANCIALS (Continues)**

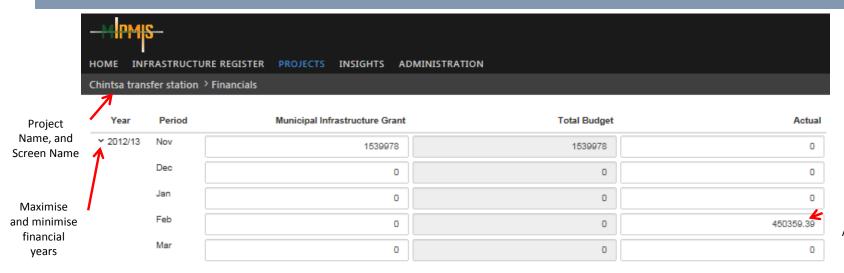

Actual spend per period

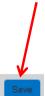

To **Save** a new or edited project Financial record

### **PROJECT FINANCIALS: HELP**

#### Overview

On this screen you will be able to add or edit Financials for a Project.

#### Fields and Icons

#### Year

- Financial Years.
- By clicking on the maximise button the periods for the selected financial year will be displayed.
- By clicking on the button again will minimise the financial periods.

#### Period

- Periods in the financial years.
- The periods will only be displayed once the maximise button is clicked.

#### Funding Source Name(s)

- Name of funding source/s.
- The funding source/s you selected on the project screen, will be displayed here.
- By clicking in the field under the funding source, you will be able to capture the amount/s.

#### **Total Budget**

- Total budget for this project.
- The total budget for the project will show here.
- This field can not be changed.

#### Actual

- Actual spend for this project.
- Actual spend can be captured quarterly or monthly.
- By clicking in the field under actual, you will be able to capture actual spend.
- The total spend will per financial year will be

#### Save

- Once all mandatory fields are completed or all editing are done save the information by clicking the Save button.
- Verification of Successful Save will be displayed.

## **PROJECT INDICATORS**

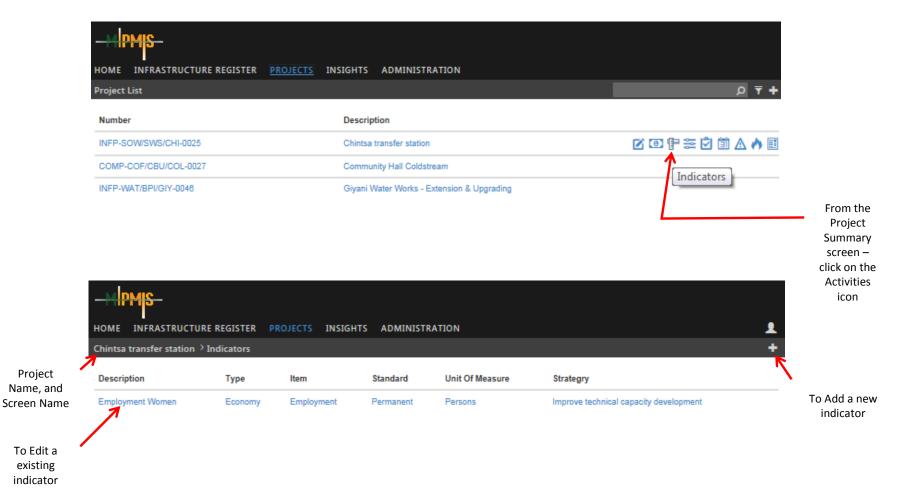

# **PROJECT INDICATORS ADD NEW (Continues)**

|                          |      | INFRASTRUCTURE REGISTER              | PROJECTS INSIGHTS ADMINISTRATION | ı. |
|--------------------------|------|--------------------------------------|----------------------------------|----|
|                          | 7    | sa transfer station - Indicators - C | Lifeace                          |    |
| Project                  | Indi | cator                                | V                                |    |
| Name, and<br>Screen Name | Mea  | sure From                            |                                  |    |
|                          | Mea  | sure Until                           |                                  |    |
|                          | Тур  | e                                    |                                  |    |
|                          | Item | 1                                    |                                  |    |
|                          | Star | ndard                                |                                  |    |
|                          | Unit | of Measure                           |                                  |    |
|                          | Stra | tegy                                 |                                  |    |

To **Save** a new or edited Activity record

# **PROJECT INDICATORS UPDATE (Continues)**

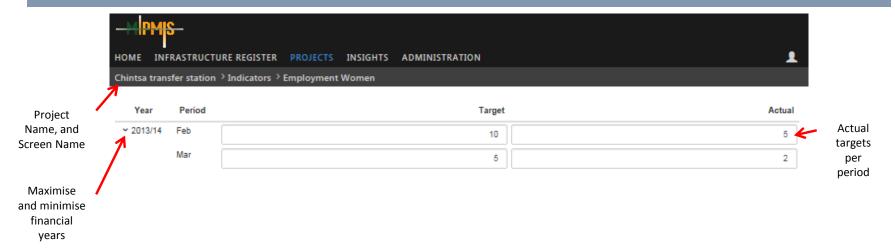

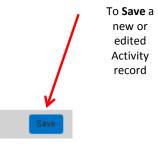

# PROJECT INDICATORS SUMMARY: HELP

#### Overview

On this screen you will be able to add or edit Indicators for a Project.

#### **Fields and Icons**

#### **Description**

Short description of the indicator.

#### **Type**

• High level descriptive grouping of the indicator's purpose e.g. Service delivery.

#### Item

• Descriptive sub categories of the indicator type e.g. Sanitation

#### Standard

• Standard of the indicator that must be achieved e.g. Pit toilet with ventilation (VIP).

#### **Unit of Measure**

The unit that the indicator is measured by.

#### **Strategy**

• Strategic goal of the organisation that the indicator is associated with.

# PROJECT INDICATORS ADD NEW: HELP

#### Overview

On this screen you will be able to add Indicators for a Project.

#### Fields and Icons

Add new Indicator, click on the add icon.

#### Indicator

- This field will be a dropdown, where you will be able to select the required Indicator from a pre-loaded list.
- This is a mandatory field.

#### **Measure From**

- Project start date.
- You will be able to select the date from a calendar.
- This is a mandatory field.

#### **Measure Until**

- Project start date.
- You will be able to select the date from a calendar.
- This is a mandatory field.

#### Type

This is a display field only.

#### ltem

This is a display field only.

#### Standard

• This is a display field only.

#### **Unit of Measure**

This is a display field only.

#### Strategy

This is a display field only.

- Once all mandatory fields are completed or all editing are done save the information by clicking the Save button.
- Verification of Successful Save will be displayed.

# PROJECT INDICATORS UPDATE: HELP

#### Overview

On this screen you will be able to update Indicator Targets for a Project.

#### Fields and Icons

#### Year

- Financial Years.
- By clicking on the maximise button the periods for the selected financial year will be displayed.
- By clicking on the button again will minimise the financial periods.

#### **Period**

- Periods in the financial years.
- The periods will only be displayed once the maximise button is clicked.

#### **Target**

- Indicator target for the selected indicator can be entered here.
- Indicator targets can be captured per financial year and period.

#### **Actual**

- Indicator actuals for the selected indicator can be entered here.
- Indicator actuals can be captured per financial year and period.

- Once all mandatory fields are completed or all editing are done save the information by clicking the Save button.
- Verification of Successful Save will be displayed.

# PROJECT ACTIVITIES

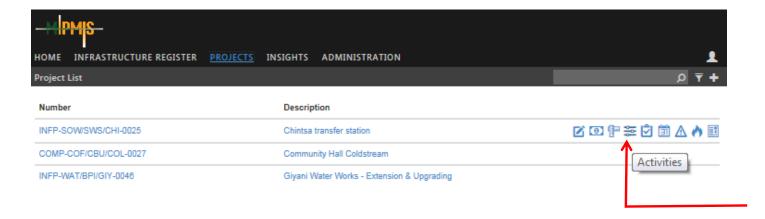

From the Project Summary screen – click on the Activities icon

# **PROJECT ACTIVITIES (Continues)**

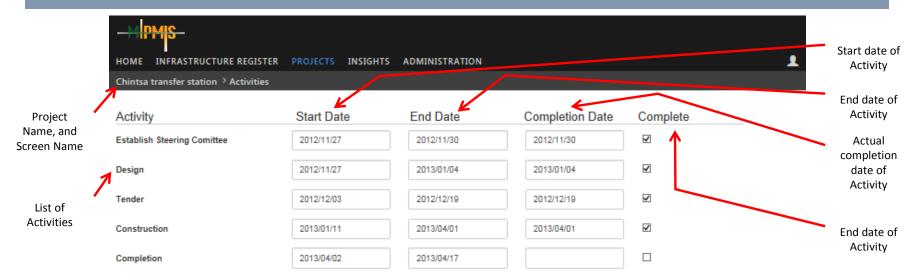

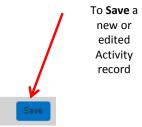

# **PROJECT ACTIVITIES: HELP**

#### Overview

On this screen you will be able to add or edit Activities for a Project.

#### Fields and Icons

#### **Activity**

Pre-loaded list of activities available on this screen...

#### **Start Date**

- Start date of the activity.
- By clicking on this field, you will be able to select the date from the calendar.

#### **End Date**

- End date of the activity.
- By clicking on this field, you will be able to select the date from the calendar.

#### **Completion Date**

- Actual completion date of the activity.
- Sometimes in projects the estimated end date differs from the actual completion date, if so the system caters for this here.
- By clicking on this field, you will be able to select the date from the calendar.

### Complete

Once the activity are completed, this field will be ticked.

- Once all mandatory fields are completed or all editing are done save the information by clicking the Save button.
- Verification of Successful Save will be displayed.

# PROJECT CHECK LIST

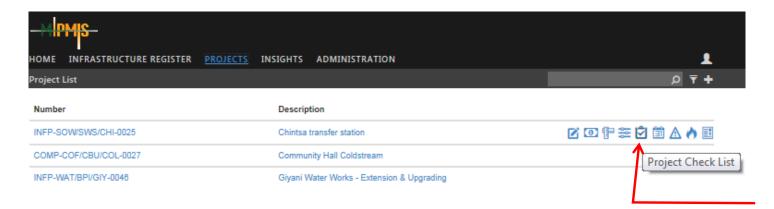

From the Project Summary screen – click on the Project Check List icon

# **PROJECT CHECK LIST (Continues)**

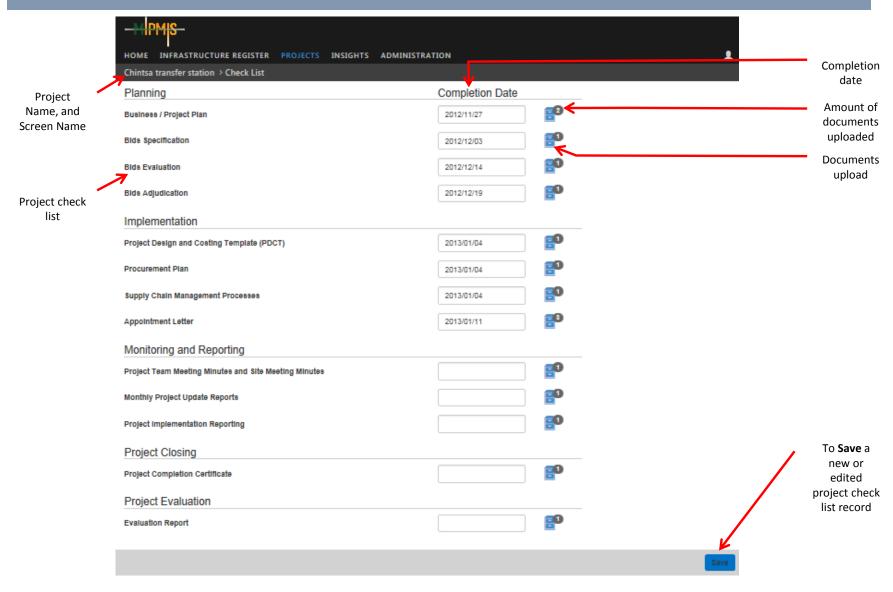

# **PROJECT CHECK LIST (Continues)**

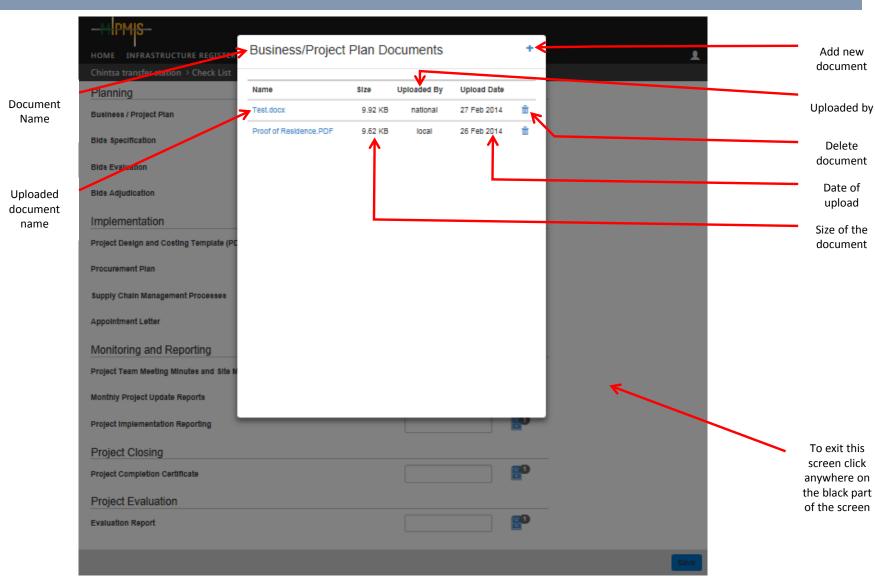

### **PROJECT CHECK LIST: HELP**

#### Overview

On this screen you will be able to add or edit the Project Check List for a Project.

#### Fields and Icons

#### **Required Documents and Reports**

- This page is divided into 5 sections:
  - Planning
  - Implementation
  - Monitoring and Reporting
  - Project Closing; and
  - Project Evaluation

Under each of the sections is a list of required documents and reports that needs to be completed and uploaded onto the system.

#### **Completion Date**

- The date the document or report has been finalised and approved by the authorised person.
- By clicking on this field, you will be able to select the date from the calendar.

#### Uploag Documents and Reports

- By clicking on the file cabinet icon, you will be able to upload documents and reports to the system.
- ice you clicked on the icon above, a new window will open
- ....e following is on this screen
  - Add document
  - Document Name
  - Name
  - Size
  - Uploaded By; and
  - Upload Date

# **PROJECT CHECK LIST: HELP (Continues)**

#### **Add New Document**

- \* By clicking on the add icon your computer browser will open.
- Select the files you want to add and click open.
- Your computer browser will close and the upload screen will appear, showing the progress of your upload.
- Once the upload has finished, the document will show on the upload screen.

#### **Document Name**

The document name at the top of the upload screen, is the document you selected from the Project Check List screen.

#### Name

Name of your document.

#### Size

Size of your document.

#### **Uploaded By**

This will be linked to your login, and will show your name.

#### **Upload Date**

Date the document was uploaded.

#### Delete Icon

By clicking this icon, you will be able to delete a document.

To return to the Project Check List screen, click anywhere on the black part of the screen.

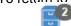

Once back on the Project Check List screen, there will be a number next to the filling cabinet, which indicates how many documents are uploaded.

- Once all mandatory fields are completed or all editing are done save the information by clicking the Save button.
- Verification of Successful Save will be displayed.

# PROJECT SITE VISIT SCHEDULE

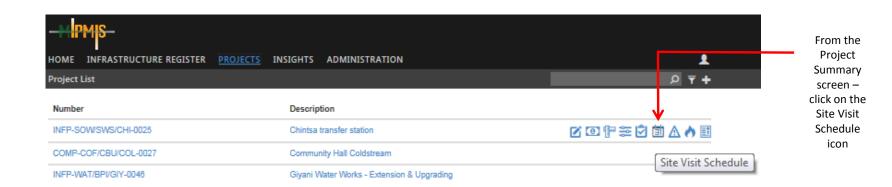

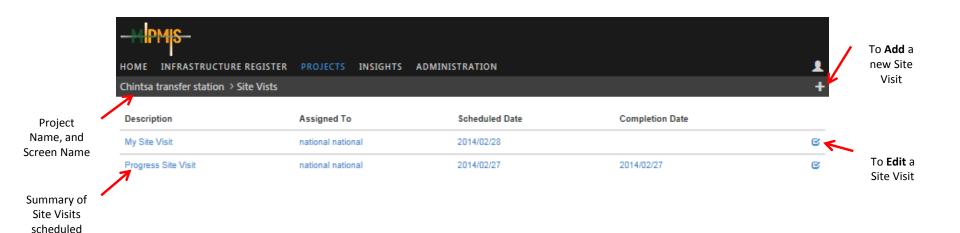

# PROJECT SITE VISIT SCHEDULE – ADD NEW (Continues)

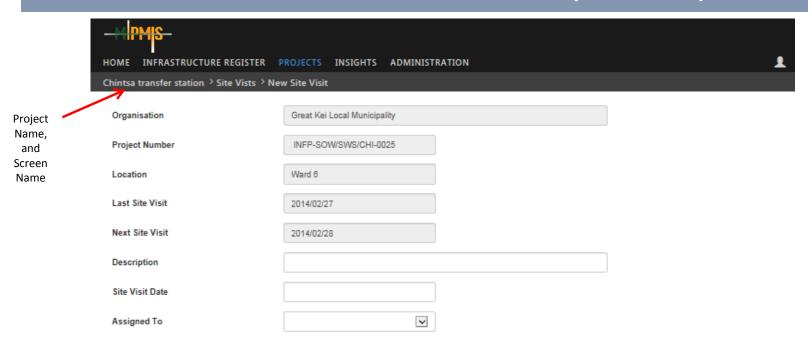

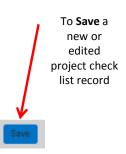

# PROJECT SITE VISIT SCHEDULE - EDIT (Continues)

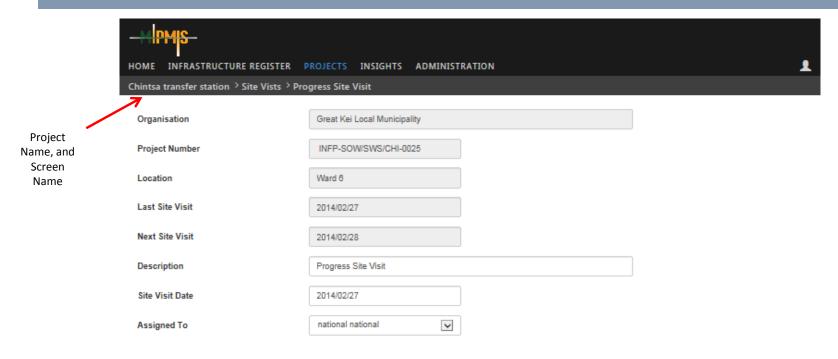

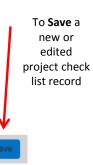

# PROJECT SITE VISIT SCHEDULE - Complete (Continues)

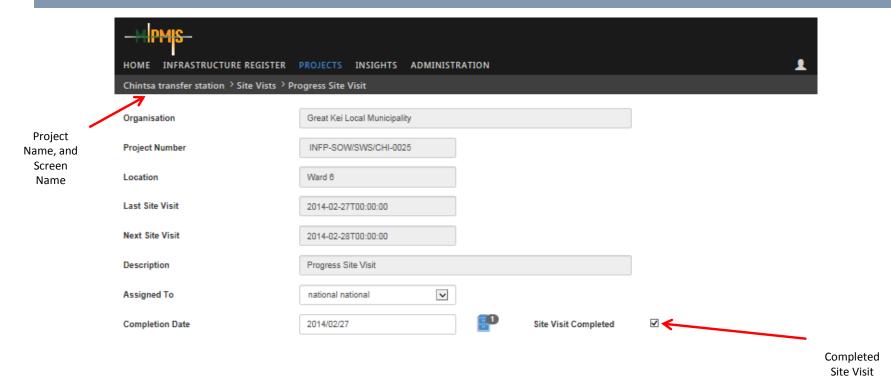

### PROJECT SITE VISIT SCHEDULE: HELP

#### Overview

On this screen you will be able to schedule site visits and assign them to the relevant person, and edit site visits.

#### Fields and Icons

Once you clicked on the Site Visit Schedule icon on the Project Summary screen, the system will open the Site Visit Summary screen, this screen shows a summary of all site visits associated with the selected project.

Please to the person the Site Visit is assigned to, can not change the any details, they can only complete the site visit, or reassign.

- Add new Site Visit.

#### **Description**

Description of the Site Visit

#### **Assigned To**

Person that the Site Visit is assigned to.

#### **Scheduled Date**

Date on which the Site Visit is scheduled for.

#### **Completion Date**

- Date on which the Site Visit was completed.
- Edit Site Visit.

#### Add New Site Visit - Scheduler (Assigned By)

Click on the Add button

#### Organisation

- Organisation is only a display field.
- The organisation was linked to this project on the Project Screen, and can not be changed here.

#### **Project Number**

- Project Number is only a display field.
- The project number was captured on the Project Screen, and can not be changed here.

# PROJECT SITE VISIT SCHEDULE: HELP (Continues)

#### Location

- Location is only a display field.
- The location was linked to this project on the Project Screen, and can not be changed here.

#### **Last Site Visit**

• If this is a new Site Visit this field will be blank.

#### **Next Site Visit**

If this is a new Site Visit this field will be blank.

#### Description

Capture a descriptive description for your site visit.

#### Site Visit Date

• From the calendar select the date, the Site Visit must take place.

#### **Assigned To**

From the dropdown select the person who will be responsible for the Site Visit.

#### Save

- Once all mandatory fields are completed or all editing are done save the information by clicking the Save button.
- Verification of Successful Save will be displayed.

#### Edit Site Visit – Scheduler (Assigned By)

- Click on the selected Site Visit on the Site Visit Summary screen, and make the necessary changes.
- There will only be 3 editable fields, as mentioned below.

#### **Description**

Capture a descriptive description for your site visit.

#### Site Visit Date

• From the calendar select the date, the Site Visit must take place.

# PROJECT SITE VISIT SCHEDULE: HELP (Continues)

#### **Assigned To**

From the dropdown select the person who will be responsible for the Site Visit.

#### Save

- Once all mandatory fields are completed or all editing are done save the information by clicking the Save button.
- Verification of Successful Save will be displayed.

#### Edit/Complete or Re-Assign Site Visit - Assigned To

#### Organisation

- Organisation is only a display field.
- The organisation was linked to this project on the Project Screen, and can not be changed here.

#### **Project Number**

- Project Number is only a display field.
- The project number was captured on the Project Screen, and can not be changed here.

#### Location

- Location is only a display field.
- The location was linked to this project on the Project Screen, and can not be changed here.

#### **Last Site Visit**

- If this is a new Site Visit this field will be blank.
- If not the date of the Last Site Visit will be displayed, this is only a display field, and can not be changed by the assigned to.

#### **Next Site Visit**

- If this is a new Site Visit this field will be blank.
- If not the date of the Last Site Visit will be displayed, this is only a display field, and can not be changed by the assigned to.

#### **Description**

• Description is only a display field, and can not be changed by the assigned to.

# PROJECT SITE VISIT SCHEDULE: HELP (Continues)

### **Assigned To**

- If the site visit needs to be re-assigned.
- From the dropdown select the person who will be responsible for the Site Visit.

### **Completion Date**

- Date the Site Visit was completed.
- By clicking on this field, you will be able to select the date from the calendar.

### **Upload Documents**

- By clicking on the file cabinet, you will be able to upload documents and reports.
- Please refer to Project Check List section, for details on uploading documents to the system.

### **Site Visit Completed**

 Tick box once all required documents are approved and uploaded, and the Site Visit is complete.

- Once all mandatory fields are completed or all editing are done save the information by clicking the Save button.
- Verification of Successful Save will be displayed.

# **PROJECT ISSUES SUMMARY**

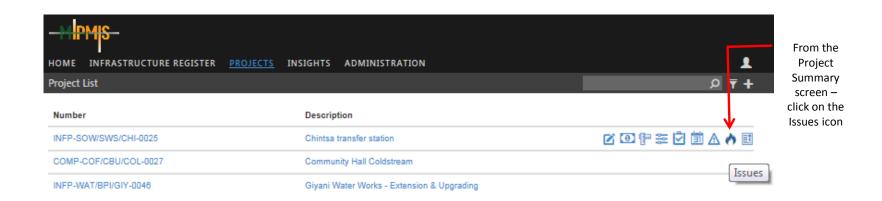

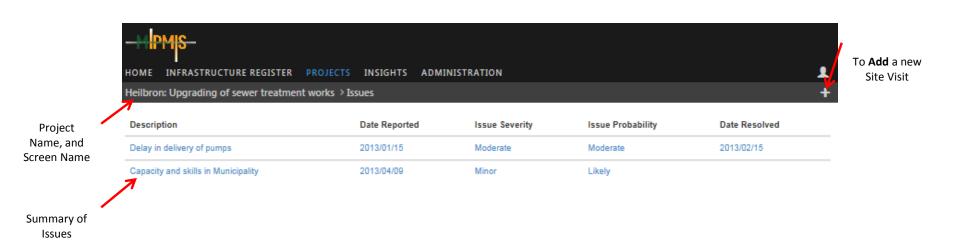

# PROJECT ISSUE SUMMARY: HELP

#### **Overview**

This is a summary of issues associated with a specific Project. By clicking on the selected Issue you will be able to edit a record.

### Fields and Icons

Add new Risk records, click on the add icon.

### **Description**

A description of the Issue.

### **Date Reported**

Date Issue was reported.

### **Issue Severity**

• The Issue Severity.

### **Issue Probability**

The Issue probability.

#### **Date Resolved**

Date Issue was resolved.

# PROJECT ISSUE CAPTURE

|                                   | -MPMIS-                                                           |                                       |   |  |  |  |
|-----------------------------------|-------------------------------------------------------------------|---------------------------------------|---|--|--|--|
|                                   | HOME INFRASTRUCTURE REG                                           | STER PROJECTS INSIGHTS ADMINISTRATION | 1 |  |  |  |
| Project<br>Name,<br>and<br>Screen | Heilbron: Upgrading of sewer treatment works > Issues > New Issue |                                       |   |  |  |  |
|                                   | 7                                                                 |                                       |   |  |  |  |
|                                   | Date Reported                                                     |                                       |   |  |  |  |
|                                   |                                                                   |                                       |   |  |  |  |
|                                   | Description                                                       |                                       |   |  |  |  |
|                                   | Raised By                                                         | lacksquare                            |   |  |  |  |
| Name                              | •                                                                 |                                       |   |  |  |  |
|                                   | Severity                                                          | ▼ Probability                         | ~ |  |  |  |
|                                   |                                                                   |                                       |   |  |  |  |
|                                   | Issue Priority                                                    |                                       |   |  |  |  |
|                                   | Responsible Person                                                | ightharpoons                          |   |  |  |  |
|                                   |                                                                   |                                       |   |  |  |  |
|                                   | Response                                                          |                                       |   |  |  |  |
|                                   |                                                                   |                                       |   |  |  |  |
|                                   | Issue Closed                                                      |                                       |   |  |  |  |
|                                   | Date Resolved                                                     |                                       |   |  |  |  |
|                                   |                                                                   |                                       |   |  |  |  |

To **Save** a new or edited project issue record

# PROJECT ISSUE EDIT

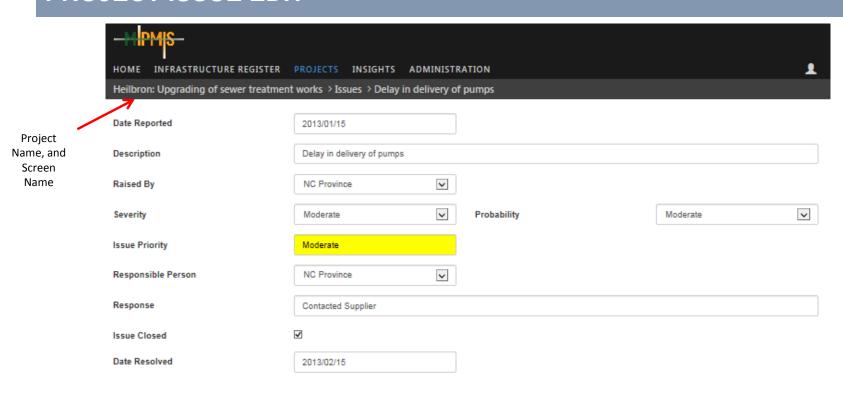

To **Save** a new or edited project issue record

### PROJECT ISSUE: HELP

#### Overview

On this screen you will be able to add or edit Issues for a Project.

#### Fields and Icons

#### **Issues**

- By clicking on the Issues icon, a list of Issues will open.
  - Add new Issue records, click on the add icon.

#### **Date Reported**

- By clicking on this field, you will be able to select the date from the calendar.
- This is a mandatory field.

#### **Description**

- Enter a short description of the Issue.
- This is a mandatory field.

#### Raised By

This field will be a dropdown, where you will be able to select the person who raised the Issue.

#### **Issue Severity**

- This field will be a dropdown, where you will be able to select the required Issue Severity from a pre-loaded list. (Link to manual).
- E.g. Insignificant, Minor, Moderate, etc.
- This is a mandatory field.

#### **Issue Probability**

- This field will be a dropdown, where you will be able to select the required Issue Probability from a pre-loaded list. (Link to manual).
- E.g. Rare, Unlikely, Moderate, etc.
- This is a mandatory field.

#### **Issue Priority**

- This is a calculated field using; Severity and Probability.
- According to the selection you made for Issue Severity and Issue Probability, this field will be calculated automatically.

#### **Responsible Person**

• This field will be a dropdown, where you will be able to select the person who is responsible for the Issue.

# **PROJECT ISSUE: HELP**

# **Issue Response**

- Insert a Issue response in this field.
- Common Risk responses will be available in the manual. (Link to manual).
- This is a mandatory field.

### **Issue Closed**

Tick box if Issue is closed.

### **Date Resolved**

- Tick box if Issue is closed.
- By clicking on this field, you will be able to select the date from the calendar.

- Once all mandatory fields are completed or all editing are done save the information by clicking the Save button.
- Verification of Successful Save will be displayed.

# PROJECT QUALITY CONTROL

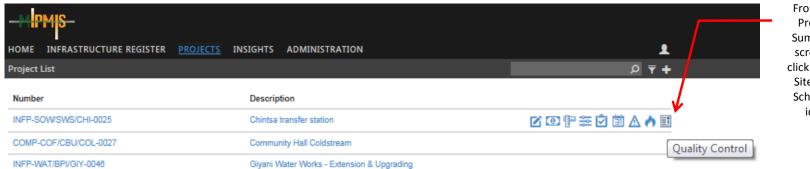

From the Project Summary screen – click on the Site Visit Schedule icon

# **PROJECT QUALITY CONTROL (Continues)**

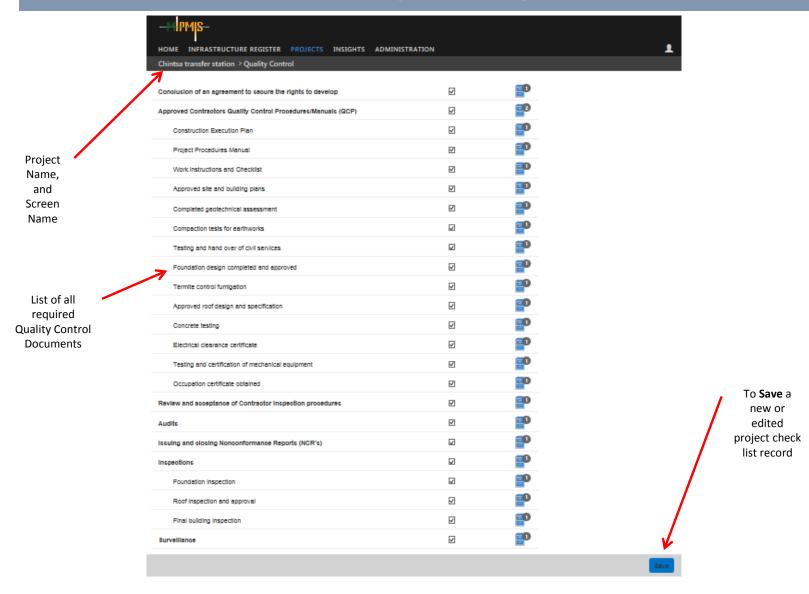

# PROJECT QUALITY CONTROL: HELP

#### Overview

On this screen you will be able to tick complete for the required documents, and upload the documents to the system.

#### Fields and Icons

### List of All Required Documents, Reports and Certificates

- Tick box for completion.
- All required documents, reports and certificates must be uploaded here.

### **Completion Tick and Uploading of documents**

#### **Tick Box**

- Only once the final and approved by authorised person, can this tick box be marked as complete.
- Draft documents may also be loaded on the system.

### e oad Documents

- By clicking on the file cabinet, you will be able to upload documents and reports.
- Please refer to Project Check List section, for details on uploading documents to the system.
- Once back on the Project Quality Control screen, there will be a number next to the filling cabinet, which indicates how many documents are uploaded.

- Once all mandatory fields are completed or all editing are done save the information by clicking the Save button.
- Verification of Successful Save will be displayed.

# POST ASSESSMENT AND COURSE EVALUATION

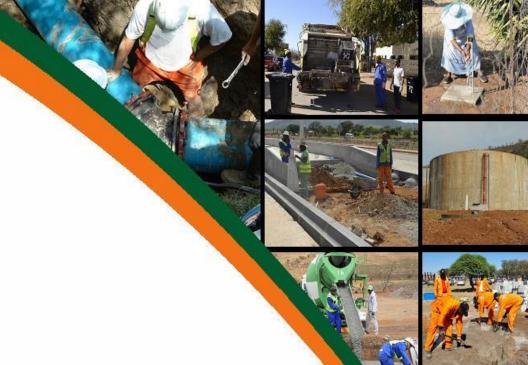

# **Thank You!**

BACK TO BASICS: SERVING OUR COMMUNITIES BETTER

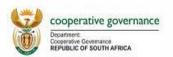